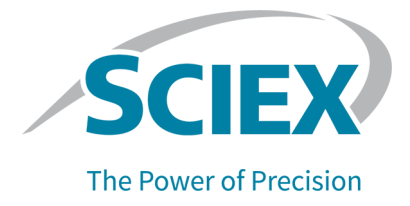

# **Capillary Isoelectric Focusing (cIEF)** 试剂盒

### 适用于 **BioPhase 8800** 系统

应用指南

本文件供已购买 SCIEX 设备的客户在操作此 SCIEX 设备时使用。本文件受版权保护,除非 SCIEX 书 面授权,否则严禁对本文件或本文件任何部分进行任何形式的复制。

本文中所介绍的软件依据许可协议提供。除许可证协议中特别准许的情况外,在任何媒介上复制、修改 或传播本软件均为违法行为。此外,许可协议禁止出于任何目的对本软件进行分解、逆向工程或反编 译。质保条款见文中所述。

本文件的部分内容可能涉及到其他制造商和/或其产品,其中可能有一些部件的名称属于各自所有者的注 册商标和/或起到商标的作用。这些内容的使用仅仅是为了表明这些制造商的产品由 SCIEX 提供以用于 整合到 SCIEX 的设备中,并不意味 SCIEX 有权和/或许可来使用或允许他人使用这些制造商的产品和/ 或允许他人将制造商产品名称作为商标来进行使用。

SCIEX 的质量保证仅限于在销售或为其产品发放许可证时所提供的明确保证,而且是 SCIEX 的唯一且 独有的表述、保证和义务。SCIEX 不作任何其他形式的明确或隐含的质量保证,包括但不限于特定目的 的适销性或适用性的保证,不论是法规或法律所规定、还是源于由贸易洽谈或商业惯例,对所有这些要 求均明确免责,概不承担任何责任或相关后果,包括由于购买者的使用或由此引起的任何不良情况所造 成的间接或从属损害。

仅供研究使用。请勿用于诊断过程。

本文提及的商标和/或注册商标,包括相关标志,是 AB Sciex Pte. Ltd. 或各自所有者在美国和/或某些其 他国家的财产(参见 sciex.com/trademarks)。

AB Sciex™ 的使用经过许可。

采用国内外组件在美国制造。

© 2023 DH Tech. Dev. Pte. Ltd.

**EC** 授权人员 AB Sciex Netherlands B.V. 1e Tochtweg 11, 2913LN Nieuwerkerk aan den Ijssel **Netherlands** 

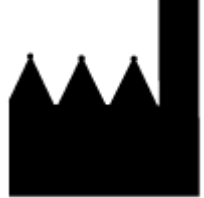

爱博才思有限公司 AB Sciex Pte. Ltd. Blk33, #04-06 Marsiling Industrial Estate Road 3 Woodlands Central Industrial Estate, Singapore 739256

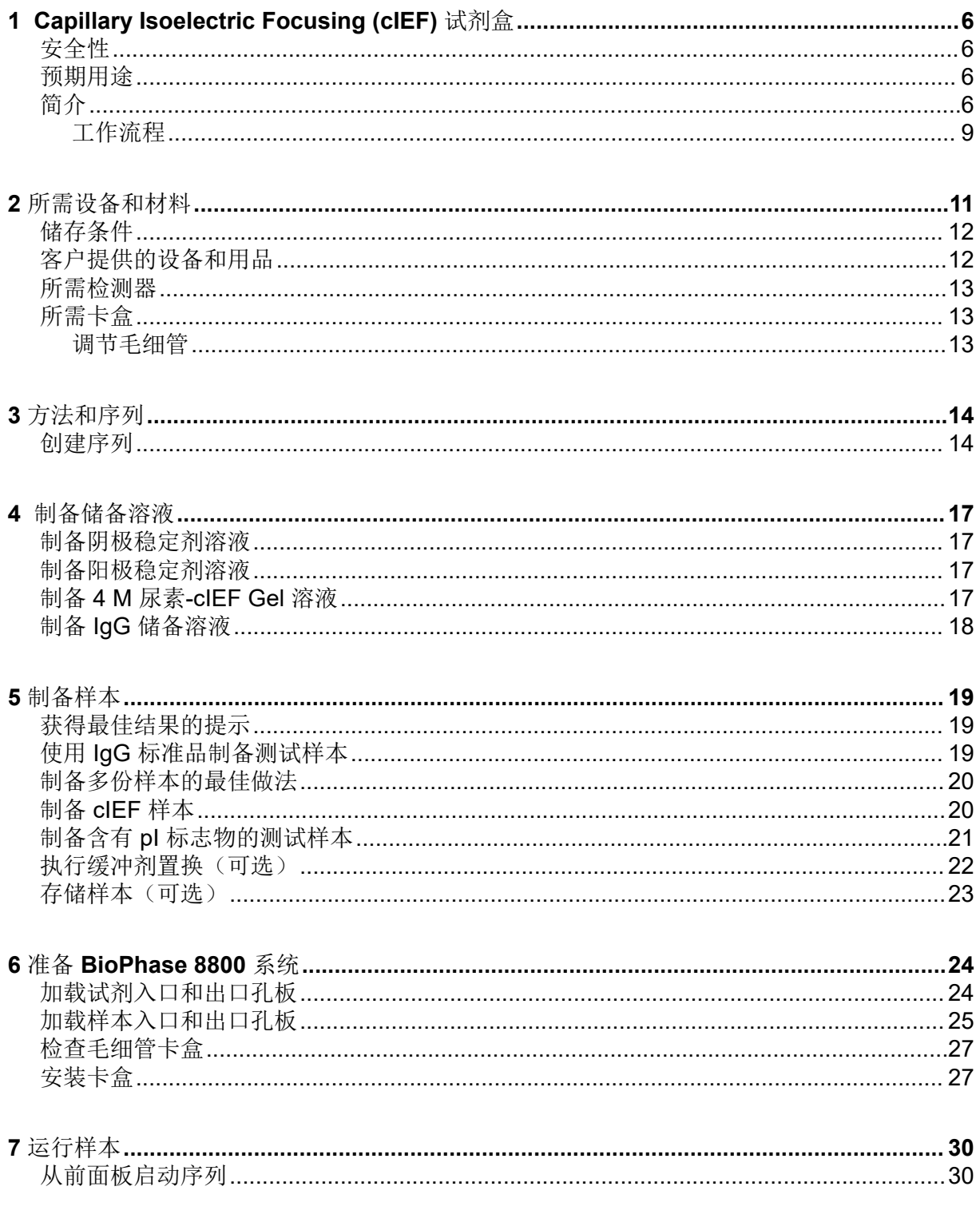

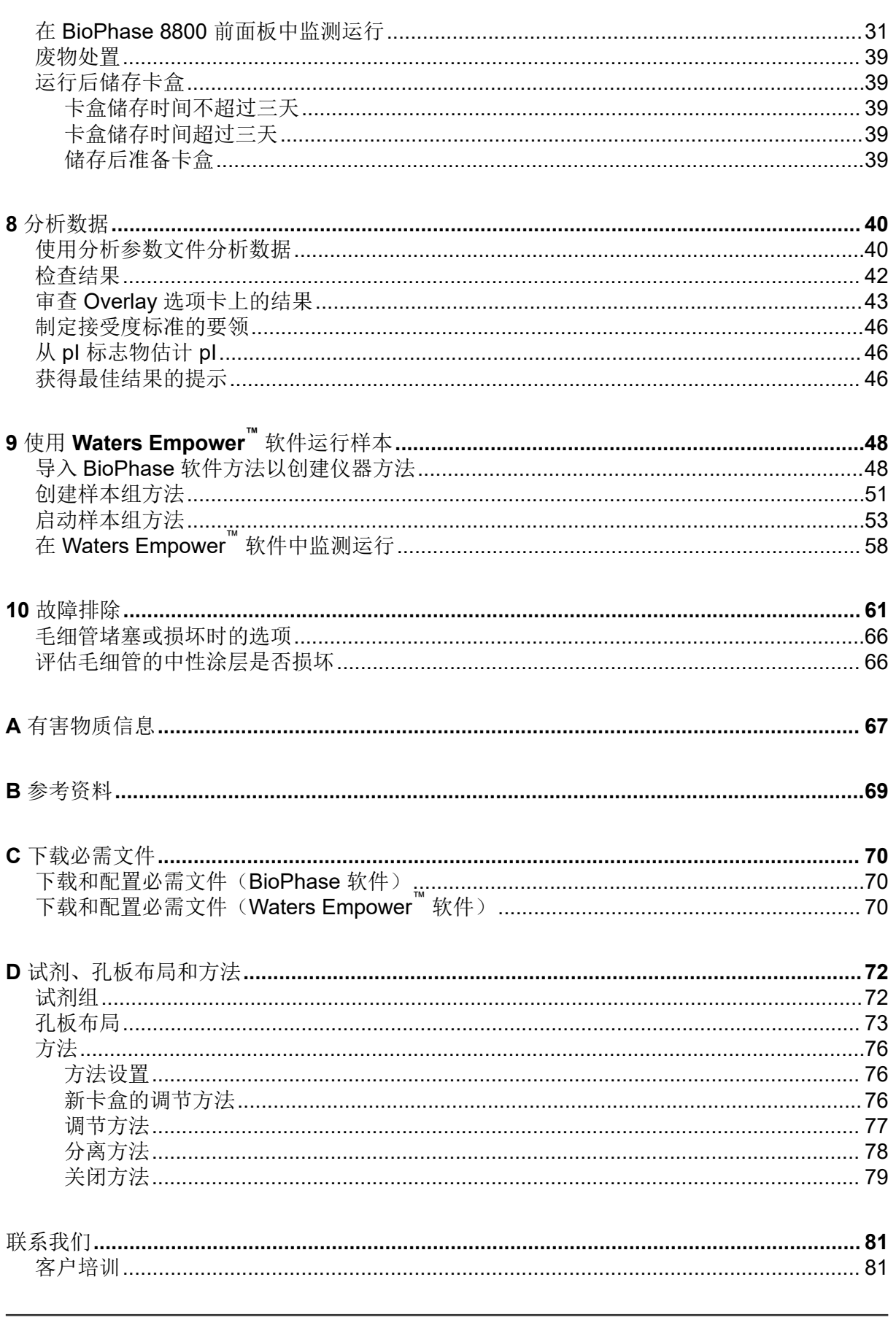

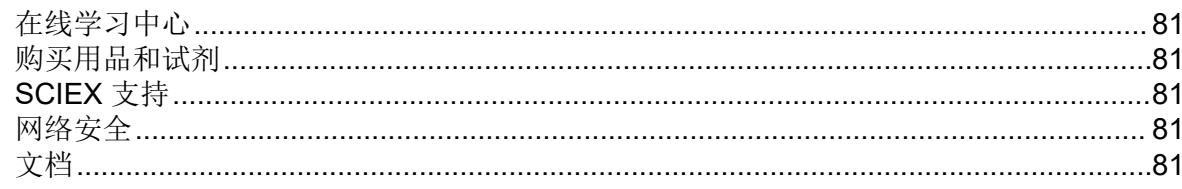

# <span id="page-5-0"></span>**Capillary Isoelectric Focusing (cIEF)** 试剂盒 **1**

Capillary Isoelectric Focusing (cIEF) 试剂盒提供了用于借助等电点 (pI) 差异分离蛋白质的试 剂。

本文档提供了使用 Capillary Isoelectric Focusing (cIEF) 试剂盒进行样本制备的说明。它还提 供了使用 BioPhase 软件和 Waters Empower™ 软件结合 BioPhase 8800 driver for Empower™ 采集数据的说明。本文档还提供了对使用 BioPhase 软件采集的数据进行分析的说明。对使用 Waters Empower™ 软件采集的数据进行的分析必须使用 Waters Empower™ 软件完成。

使用此应用程序指南中的信息作为起点。根据需要,更改进样时间、电压、进样类型或其他参 数,以寻找适合您需要的最佳条件。

注释**:** 有关系统安全使用的说明,请参阅文档:《操作员指南》。

# 安全性

关于妥善处理材料和试剂的信息,请参阅可从 [sciex.com/tech-regulatory](https://sciex.com/tech-regulatory) 获得的安全数据表 (SDS)。始终遵循标准实验室安全规范。关于有害物质信息,请参阅以下章节:[有害物质信](#page-66-0) [息](#page-66-0)。

# 预期用途

Capillary Isoelectric Focusing (cIEF)仅供实验室使用。

### 简介

cIEF 分离包括两个步骤: 聚焦和动员。聚焦可在毛细管上形成 pH 梯度。动员是指样本和 pH 梯度移过检测窗口。在 cIEF 分离开始之后, 整个毛细管中充满样本, 这是两性电解质、稳定 剂、pI 标志物和所关注蛋白质的混合物。聚焦期间,毛细管一端浸入阳极电解液,另一端浸入 阴极电解液。接下来,系统在毛细管两侧应用电压。通过从毛细管的阳极侧引入水合氢离子、 从阴极侧引入氢氧根离子来形成 pH 梯度。阴极稳定剂向毛细管的阴极侧迁移。阴极稳定剂填 充毛细管出口侧,从而使得两性电解质和蛋白质样本聚焦在毛细管入口与检测窗口之间。

聚焦机制是双向的。 在毛细管端形成 pH 梯度, 然后向着毛细管中央推进, 阳极侧和阴极侧液 体在此处融合。使用双向聚焦,通常会在聚焦过程中检测到样本峰。在动员过程中检测到未合 并的峰表明 pH 梯度聚焦不完全。

#### 图 **1-1** 毛细管内的 **pH** 梯度

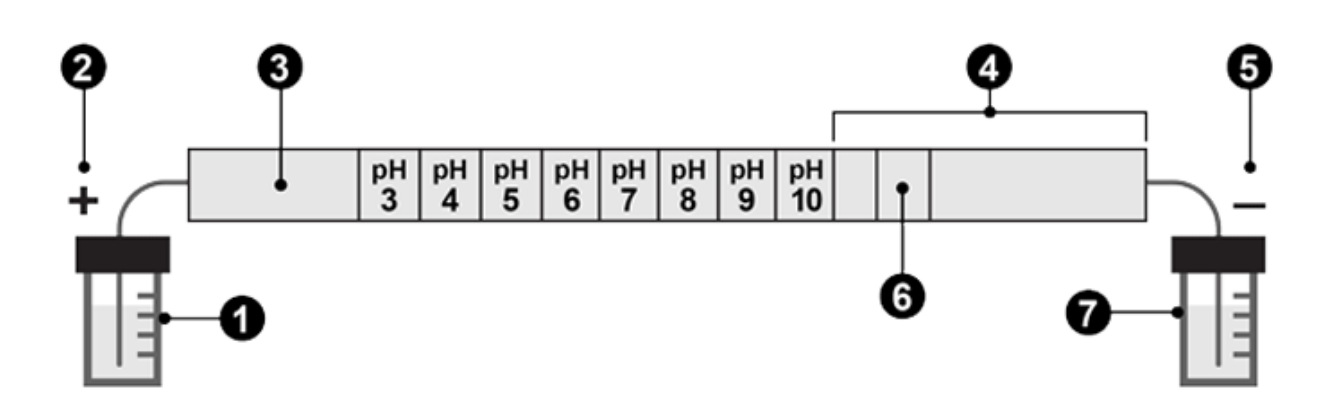

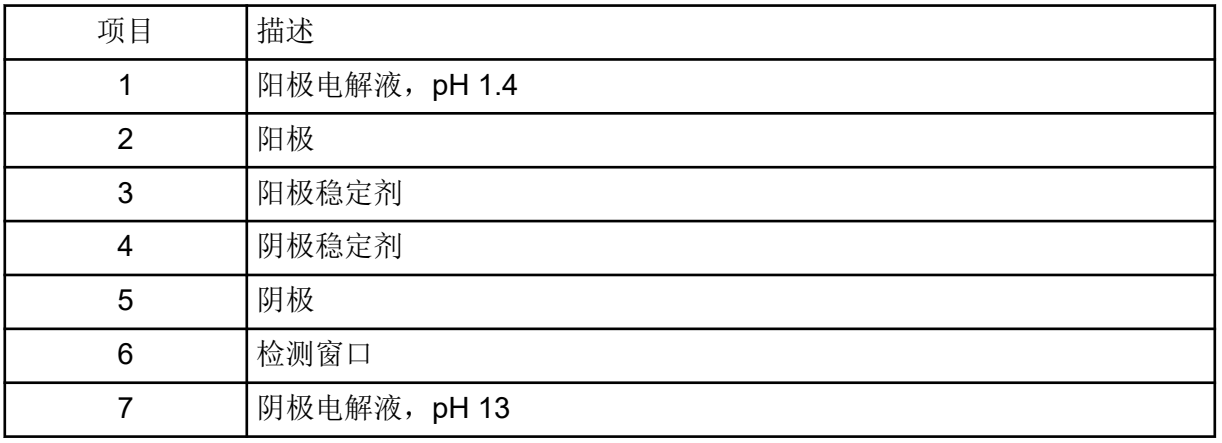

下面的图片显示了聚焦流程与时间关系的模拟图。请参阅图片:图 1-2 至图 [1-6](#page-8-0)。

#### 图 **1-2** 时间 **0** 处的聚焦流程模拟

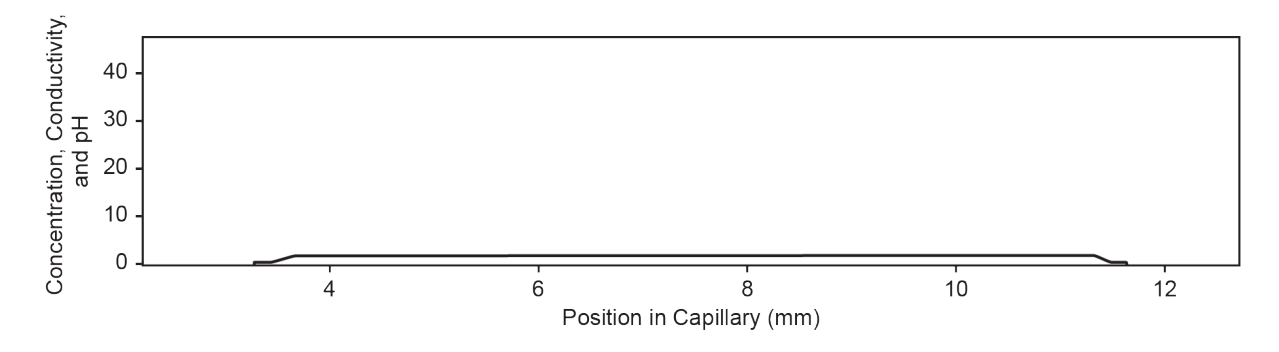

图 **1-3 30** 秒时的聚焦流程模拟

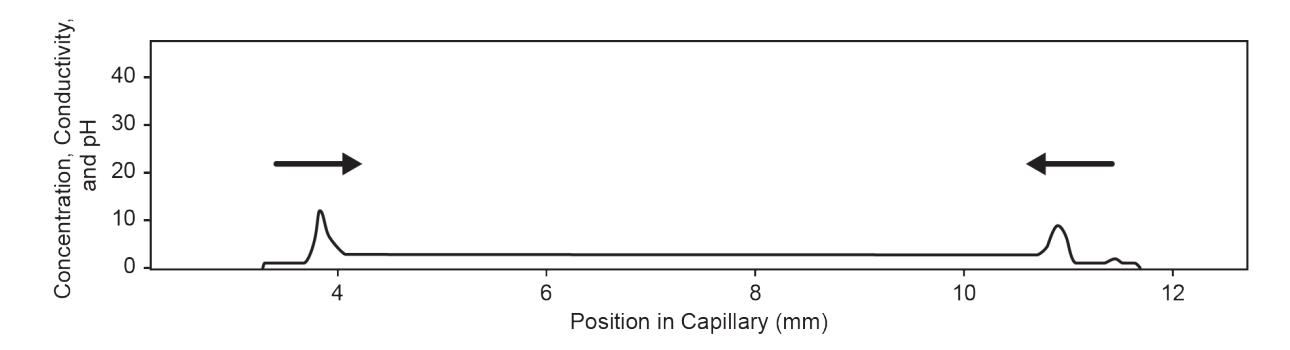

### 图 **1-4 2** 分钟时的聚焦流程模拟

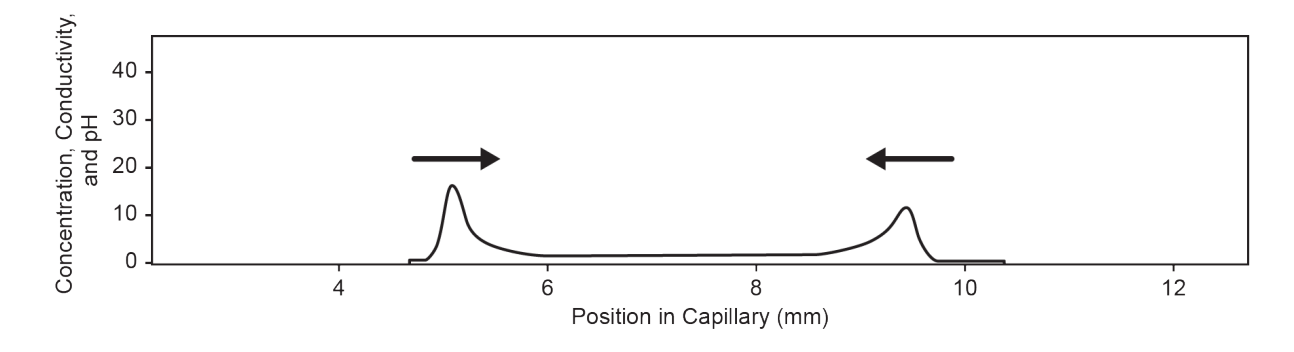

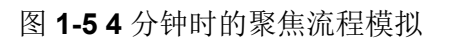

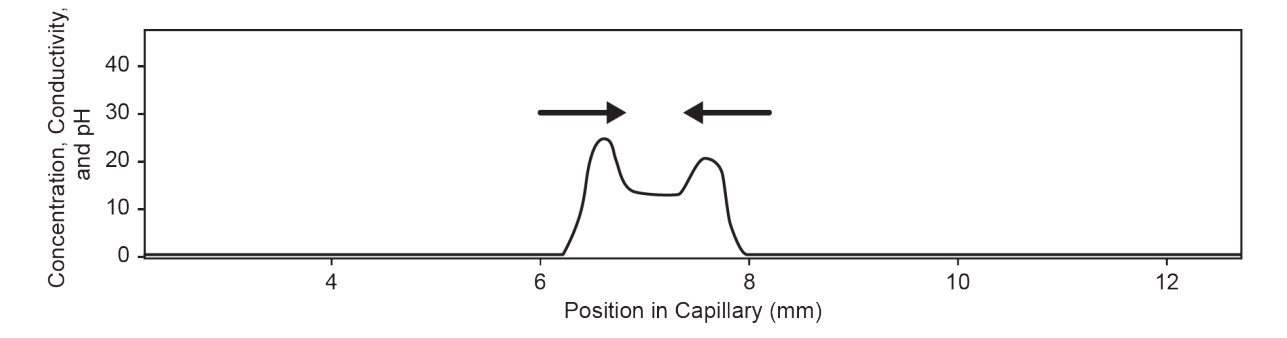

<span id="page-8-0"></span>图 **1-6 6** 分钟时的聚焦流程模拟

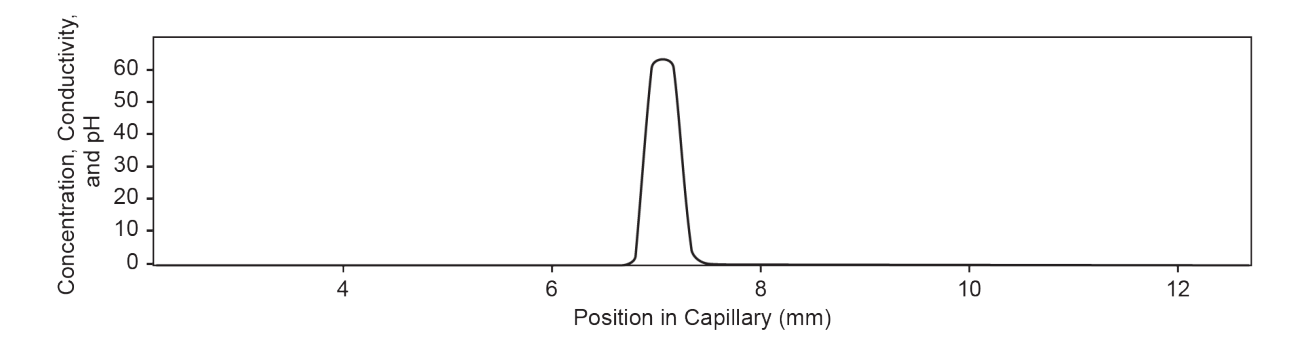

在形成 pH 梯度后,毛细管内容物向着出口动员以检测 pl 标志物和分离的蛋白质样本。压力、 重力或化学动员可用于使 pH 梯度移过检测窗口。本指南中所述的程序使用化学动员。

在动员步骤开始时,毛细管出口从含有阴极电解液的孔移到含有化学动员剂的孔,然后系统在 毛细管两侧应用电压。在使用乙酸的动员过程中,水合氢离子从毛细管的阳极侧引入,而乙酸 根离子从阴极侧引入。结果,pH 梯度从碱性滴定到酸性,蛋白质带上正电荷。当样本通过毛 细管窗口并向阴极迁移时检测到该样本。

### 工作流程

工作流程包括下列步骤:

- 1. 确定要分析的样本数量和重复次数。
- 2. 对于 BioPhase 软件用户:
	- a. 创建或修改方法。请参阅以下章节:[方法。](#page-75-0)
	- b. 创建序列以及样本和试剂孔板布局。请参阅以下章节:[创建序列。](#page-13-0)
- 3. 对于 Waters Empower™ 软件用户:
	- a. 导入 BioPhase 软件方法。请参阅以下章节: 导入 BioPhase [软件方法以创建仪器方](#page-47-0) [法。](#page-47-0)
	- b. 创建样本组方法以及样本和试剂孔板布局。请参阅以下章节:[创建样本组方法。](#page-50-0)
- 4. 制备样本。请参阅以下章节[:制备样本](#page-18-0)。
- 5. 使用样本和试剂孔板布局准备孔板。
- 6. 将孔板放进 BioPhase 8800 系统。请参阅以下章节[:加载样本入口和出口孔板](#page-24-0)[和加载试](#page-23-0) [剂入口和出口孔板](#page-23-0)。
- 7. 开始数据采集。
	- (BioPhase 软件)从前面板启动序列。请参阅以下章节: [运行样本。](#page-29-0)
	- (Waters Empower™ 软件)从带有 BioPhase 8800 driver for Empower™ 的 Waters Empower™ 软件[启动样本组方法。](#page-52-0)请参阅以下章节: 启动样本组方法。
- 8. 分析数据。
- (BioPhase 软件)当序列完成后,使用 BioPhase Analysis 软件分析数据。请参阅以 下章节[:分析数据](#page-39-0)。
- (Waters Empower™ 软件)当样本组方法完成后,使用 Waters Empower™ 软件分析 数据。如需数据分析说明,请参阅 Waters Empower™ 软件指南和帮助文件。

#### <span id="page-10-0"></span>注释**:** 对于具有重新订购产品号的组分,有时重新订购数量与试剂盒中的数量不同。

#### 表 **2-1 Capillary Isoelectric Focusing (cIEF)** 试剂盒 **(PN C30101)**

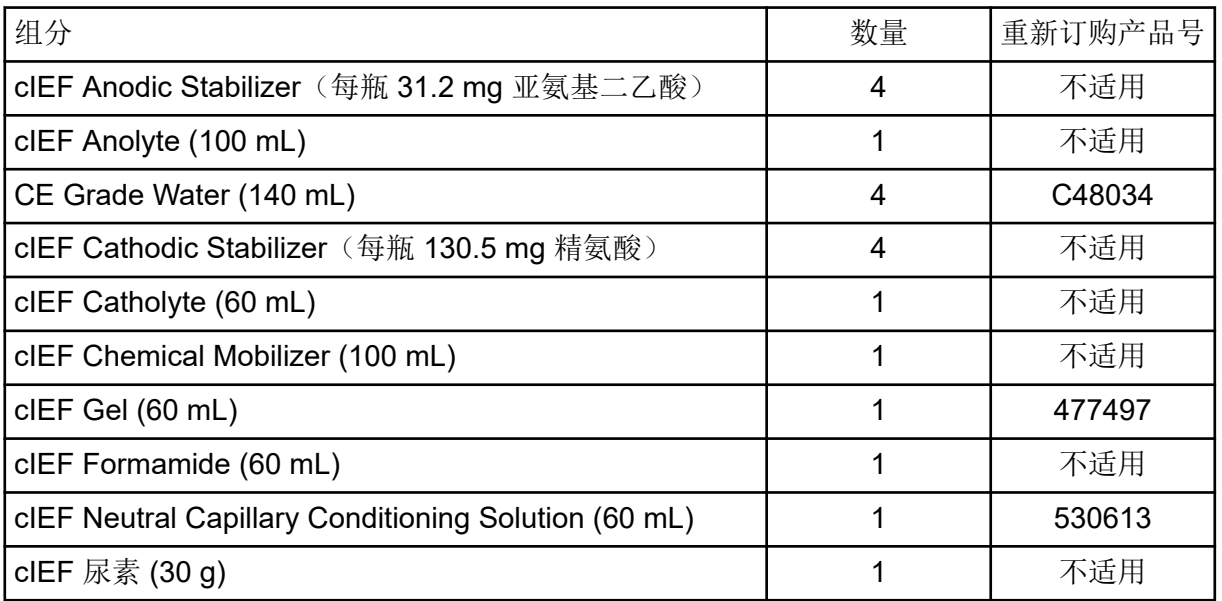

#### 表 **2-2** 来自 **SCIEX** 的其他用品

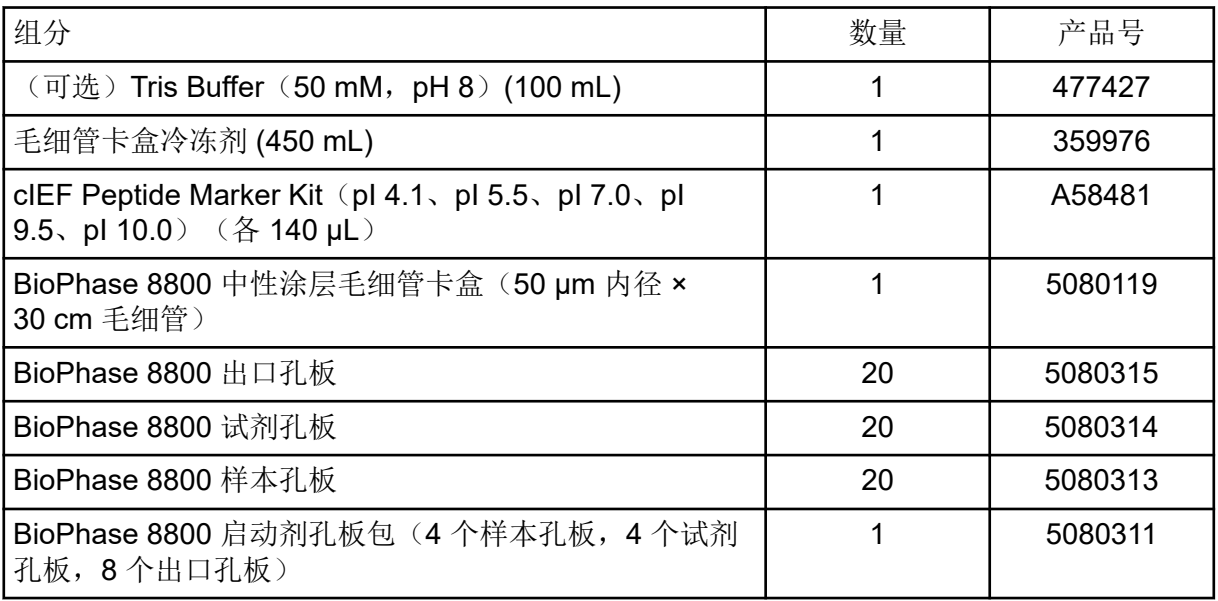

<span id="page-11-0"></span>表 **2-3** 其他必需试剂或用品

| 描述                                               | 供应商                   | 产品号              |
|--------------------------------------------------|-----------------------|------------------|
| (可选) Amicon Ultra-4 离心过滤装置, 含 Ultracel-10 滤<br>膜 | MilliporeSigma        | <b>UFC801024</b> |
| (可选) MicroCon-10 kDa 离心过滤装置, 含 Ultracel-10<br>滤膜 | MilliporeSigma        | MRCPRT010        |
| (可选) MicroCon-30 kDa 离心过滤装置, 含 Ultracel-30<br>滤膜 | MilliporeSigma        | MRCF0R030        |
| (可选) 单克隆 IgG 系统适用性                               | 《美国药典》                | 1445550          |
| 孔径滤膜为 5 µm 的 Acrodisc 32 mm 注射器过滤器               | Pall                  | 4650             |
| Pharmalyte pH 3-10 carrier ampholytes            | Cytiva                | 17-0456-01       |
| X-Pierce 膜                                       | <b>USA Scientific</b> | 2997-0100        |

# 储存条件

注释**:** 关于已制备试剂的储存条件,请参阅制备说明。

- 收到后,将下列组分储存在 2 °C 至 8 °C 条件下:
	- cIEF Anolyte
	- cIEF Catholyte
	- cIEF Chemical Mobilizer
	- cIEF Gel
	- cIEF Neutral Capillary Conditioning Solution
	- cIEF Formamide
- 试剂盒中的其他物品可储存在室温条件下。

### 客户提供的设备和用品

- 无粉手套,推荐氯丁橡胶或丁腈手套
- 护目镜
- 实验服
- 合适的离心机
- 漩涡混合器
- 移液器和适当的吸头 在准备试剂孔板时,建议使用连续移液器或同等产品。
- 一次性注射器,10 mL
- <span id="page-12-0"></span>• 离心机,配有吊桶式转头以容纳孔板
- 分析天平
- 锥形离心管,15 mL
- 称量盘

### 所需检测器

需要配有 280 nm 滤光片的 UV 检测器。

### 所需卡盒

小心**:** 潜在的错误结果。如果卡盒与 **Capillary Isoelectric Focusing (cIEF)** 试剂盒一起使 用,则不要将同一卡盒用于其他用途。如果同一卡盒中包含不同的缓冲剂和样本类型,则可能 会发生样本残留、非特异性结合和分离不佳等问题。

需要装有 50 µm 内径 × 30 cm 毛细管的 BioPhase 8800 中性涂层毛细管卡盒。

请参阅表格:表 [2-2](#page-10-0)。

#### 调节毛细管

• 在使用新卡盒前一天,使用 cIEF 新卡盒调节 方法调节毛细管。 这一步用于重新水合毛细管的中性涂层。

<span id="page-13-0"></span>对于使用 **BioPhase** 软件的系统

注释**:** 如果已验证的方法和序列未包含在软件中,则可从 SCIEX 网站下载它们。请参阅以下章 节: 下载和配置必需文件(BioPhase 软件)。这些方法也可通过 BioPhase 软件手动创建。 请参阅以下章节[:方法](#page-75-0)。

需要下列方法和序列。

- 调节方法:
	- cIEF 新卡盒调节:调节新卡盒中的毛细管。
	- cIEF Condition:调节毛细管作为序列的组成部分。
- cIEF Separation:使用包含 Pharmalyte pH 3-10 carrier ampholytes 的推荐 cIEF 样本成分 执行分离。
- cIEF Shutdown:在序列结束时清洁毛细管,冲洗毛细管以便储存,然后关闭灯。
- cIEF Sequence:一种序列模板。

对于使用 **Waters Empower™** 软件的系统

通过导入 BioPhase 软件方法创建必需的仪器方法。

注释**:** 如果方法未包含在软件中,则可从 SCIEX 网站下载它们。请参阅以下章节:[下载和配置](#page-69-0) 必需文件([Waters Empower](#page-69-0)™ 软件)。这些方法也可通过 Method Editors for BioPhase System 软件手动创建。请参阅以下章节: [方法。](#page-75-0)

# 创建序列

注释: 如果要使用 Waters Empower<sup>™</sup> 软件采集数据, 则此程序不适用。请参阅以下章节: [创](#page-50-0) [建样本组方法](#page-50-0)。

注释**:** 本程序假定您熟悉 BioPhase 软件。如需详细说明,请参阅文档:《软件帮助系统》。

此程序提供了使用 BioPhase 软件中随附的模板创建序列的说明。该模板的第一列中可设置八 个样本,并使用软件随附的经过验证的方法。

创建序列时也可以不使用模板。在大多数情况下,序列应从调节方法开始,然后是分离方法, 并以关闭方法结束。关闭方法应指定为错误恢复方法。请参阅文档:《软件帮助系统》。

注释**:** 如果序列包含重复样本,则确保重复样本位于样本孔板的同一行中,以减少任何毛细管 间差异。

1. 在 BioPhase 软件的主页上,单击 **Sequence Editor**。

- 2. 单击 **Open Sequence**。 Open a Sequence 对话框随即打开。
- 3. 搜索并选择 **cIEF Sequence**。
	- a. (可选)为每个搜索键入 Start Date 和 End Date, 或者单击日历图标, 选择日期, 然后单击 **Search**。 可用的项目文件夹显示在 Folder Name 窗格中。
	- b. 单击 **cIEF Project** 项目文件夹。 项目中的可用序列显示在右侧的表格中。
	- c. 单击表格中的 **cIEF Sequence**,然后单击 **Open**。 Open a Sequence 对话框关闭,然后 Sequence Summary 选项卡打开。
- 4. 在 Sequence Summary 窗格上方,单击 **Edit**。 Sample Plate Setup 选项卡打开。
- 5. 如有必要,执行任何下述操作:
	- 添加或删除样本。
	- 清除分配给样本孔的方法。
	- 向样本孔分配不同的方法。
	- 在 Sequence Summary 表格中,将恢复方法分配给序列中的方法。通常,应将关闭方 法分配为恢复方法。

如需详细说明,请参阅文档:《软件帮助系统》。

6. 如有必要,编辑 Sequence Summary 表格中的信息。

#### 图 **3-1 Sequence Summary** 表格:**cIEF Sequence**

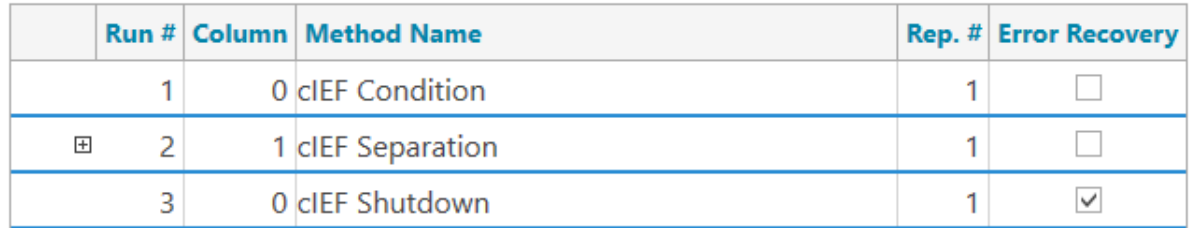

7. 要查看运行的详细信息,在该运行对应的行中单击 **+**。

|   |                                                                                      |                       | <b>Run # Column   Method Name</b> |                                                                               |   | Rep. # Error Recovery |
|---|--------------------------------------------------------------------------------------|-----------------------|-----------------------------------|-------------------------------------------------------------------------------|---|-----------------------|
|   | 1                                                                                    |                       | 0 <b>cIEF</b> Condition           |                                                                               | 1 |                       |
| 日 | 2                                                                                    |                       | 1 <b>cIEF</b> Separation          |                                                                               | 1 |                       |
|   | Well                                                                                 | Sam                   | <b>Run Type</b>                   | <b>Data File</b>                                                              |   |                       |
|   | A01                                                                                  | $\langle W P \rangle$ |                                   | Unknown   <prj>\<sn>\<dt>\<cap>_<sid></sid></cap></dt></sn></prj>             |   |                       |
|   | B01                                                                                  |                       |                                   | <wp>   Unknown   <prj>\<sn>\<dt>\<cap>_<sid></sid></cap></dt></sn></prj></wp> |   |                       |
|   | CO1                                                                                  |                       |                                   | <wp>   Unknown   <pri>\<sn>\<dt>\<cap>_<sid></sid></cap></dt></sn></pri></wp> |   |                       |
|   | D01                                                                                  |                       |                                   | <wp>   Unknown   <prj>\<sn>\<dt>\<cap>_<sid></sid></cap></dt></sn></prj></wp> |   |                       |
|   | EO1                                                                                  |                       |                                   | <wp>   Unknown   <prj>\<sn>\<dt>\<cap>_<sid></sid></cap></dt></sn></prj></wp> |   |                       |
|   | F <sub>0</sub> 1                                                                     |                       |                                   | <wp>   Unknown   <prj>\<sn>\<dt>\<cap>_<sid></sid></cap></dt></sn></prj></wp> |   |                       |
|   | G01<br><wp>   Unknown   <prj>\<sn>\<dt>\<cap>_<sid></sid></cap></dt></sn></prj></wp> |                       |                                   |                                                                               |   |                       |
|   | H01                                                                                  |                       |                                   | <wp>   Unknown   <prj>\<sn>\<dt>\<cap>_<sid></sid></cap></dt></sn></prj></wp> |   |                       |
|   | 3                                                                                    |                       | 0 cIEF Shutdown                   |                                                                               | 1 | $\checkmark$          |

图 **3-2 Sequence Summary** 表格展开

- 8. 如有必要,更改 **Sample Id** 和 **Data File** 列中的信息。
- 9. 要查看样本孔板和试剂孔板布局,打开 Plates Layout 选项卡。如有必要,更改 Reagent Plate 中的试剂位置。
- 10. 要保存序列,单击 SAVE,然后添加所需的信息。

注释: 如果存在错误, 则 SAVE 按钮不可用。解决 Validation 窗格中的所有错误, 然后单 击 **SAVE**。

- 11. (可选)要打印样本孔板和试剂孔板布局,请执行以下操作:
	- a. 单击 **PRINT**。 Print Preview 对话框随即打开。
	- b. 单击 Plate Layout Report, 然后单击 Print。
	- c. 选择打印选项,然后单击 **OK**。 随即打印报告。
	- d. 单击关闭框,即右上角的 ×。 Print Preview 对话框随即关闭。

### <span id="page-16-0"></span>制备阴极稳定剂溶液

- 1. 向 cIEF Cathodic Stabilizer 瓶中添加 1.5 mL 的 CE Grade Water, 然后通过漩涡混合器 混合至所有固体物质溶解。
- 2. 溶液可在 2 °C 至 8 °C 条件下储存最多 3 个月。

### 制备阳极稳定剂溶液

- 1. 向 cIEF Anodic Stabilizer 瓶中添加 1.5 mL 的 CE Grade Water, 然后通过漩涡混合器混 合至所有固体物质溶解。
- 2. 溶液可储存最多 90 天。

注释**:** 切勿冷藏 cIEF Anodic Stabilizer 溶液。如果 cIEF Anodic Stabilizer 溶液发生沉淀, 则丢弃该瓶。否则可能会导致酸性峰丢失和检测时间不可再现。

# 制备 **4 M** 尿素**-cIEF Gel** 溶液

蛋白质样本可能需要尿素,用于使蛋白质溶解度达到最高,并尽可能地减少聚焦过程中的蛋白 质沉淀和聚集。如果蛋白质溶解度很高(大约 20 mg/mL 至 25 mg/mL), 则不需要此溶液。 我们建议对包含 USP IgG 的样本使用 4.0 M 尿素-cIEF Gel 溶液。

相反,高浓度的尿素可能会导致蛋白质变性。如果重复运行期间蛋白质分离特征改变,则可能 是样本中的尿素或阴极稳定剂过多而导致蛋白质降解。

确保优化 cIEF 样本中的尿素浓度。请参阅以下章节: [获得最佳结果的提示。](#page-45-0)

- 1. 使用分析天平称取 2.402 g 尿素, 然后将其添加到 15 mL 锥形离心管中。
- 2. 向锥形离心管中添加 7 mL cIEF Gel, 然后盖紧管盖。
- 3. 使用漩涡混合器将试管混合至所有固体物质溶解。
- 4. 添加足够的 cIEF Gel 以使总体积为 10.0 mL。
- 5. 使用漩涡混合器将溶液混合几秒钟。
- 6. 倒转离心管三次以混合溶液。
- 7. 使用孔径滤膜为 5 μm 的 Acrodisc 32 mm 注射器过滤器和 10 mL 一次性注射器过滤溶 液,然后将滤出液收集到 15 mL 锥形离心管中。
- 8. 在该瓶的标签上注明"4.0 M 尿素-cIEF gel"以及制备日期。
- 9. 溶液可在 2 °C 至 8 °C 条件下储存最多 30 天。

注释**:** 如果留在室温条件下超过 4 小时,或者在聚焦步骤开始时出现高于正常水平的电流 值,则丢弃该尿素-cIEF Gel 溶液。

# <span id="page-17-0"></span>制备 **IgG** 储备溶液

- 1. 向含有 USP IgG 的瓶中添加 400 µL CE Grade Water。
- 2. 混合进样瓶中的物质,直到溶液透明。
- 3. 将溶液分成 8 µL 的等份。 不使用时,可在-35 ℃ 至-15 ℃ 的条件下储存最多五年。

<span id="page-18-0"></span>制备样本 **5**

小心**:** 潜在的错误结果。如果阴极稳定剂在存储期间产生沉淀物,则在室温下采用水浴加热进 样瓶,然后通过漩涡混合器混合至所有固体物质溶解。否则会导致检测时间提前以及峰值无法 聚集。

### 获得最佳结果的提示

制备样本之前,请确保:

- 确定样本中的蛋白质浓度。
	- 如果蛋白质浓度过高,则应进行稀释。
	- 如果蛋白质浓度过低,则应进行浓缩。
- 如果样本的离子强度较高(大于50 mM), 则应进行脱盐。请参阅以下章节: [执行缓冲剂](#page-21-0) [置换\(可选\)](#page-21-0)。
- 在使用新卡盒前一天,使用 cIEF 新卡盒调节 方法调节毛细管。

### 使用 **IgG** 标准品制备测试样本

注释**:** 下列说明提供了用于八份样本的量。作为参考,还给出了用于一份样本的量。对于样本 数量不同的实验,根据需要修改用量。

1. 向洁净、干燥的瓶中添加下表指定的试剂,然后在漩涡混合器中混合该溶液。

注释**:** 由于两性电解质密度较大,请确保使用漩涡混合器充分混合溶液。或者,使用移液 器混合溶液或多次倒转试管。

最小样本量为 100 µL。最大样本量为 200 µL。

表 **5-1** 用于 **USP IgG cIEF** 样本的试剂

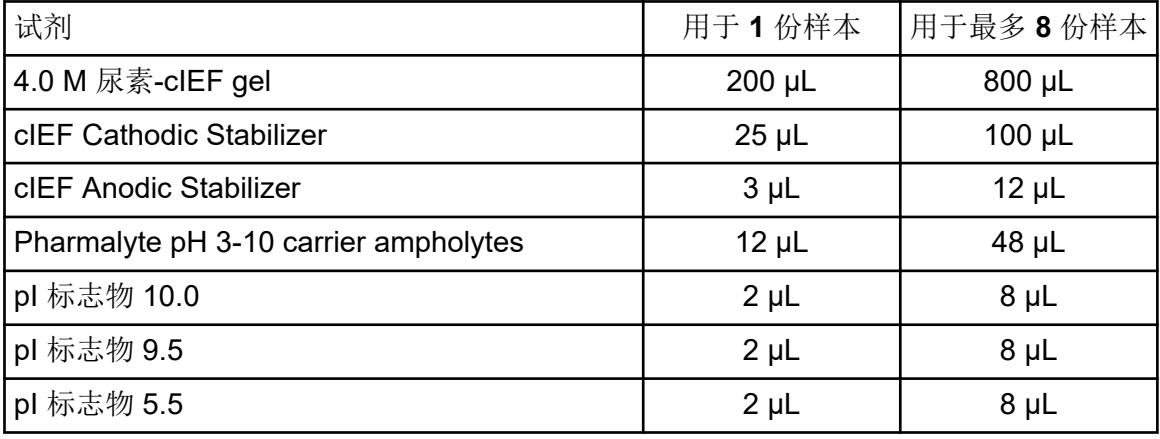

<span id="page-19-0"></span>表 **5-1** 用于 **USP IgG cIEF** 样本的试剂 **(**续**)**

| 试剂                                | 用于1份样本 | 用于最多8份样本 |
|-----------------------------------|--------|----------|
| pl 标志物 4.1                        | 2 uL   | 8 µL     |
| 单克隆 IgG 系统稳定性 (USP IgG) (5 mg/mL) | 8 µL   | 32 µL    |

2. 使用微型离心机将瓶旋转几秒钟,以使溶液聚集在瓶底部。 不使用时,应存储在 2 °C 至 8 °C 条件下。丢弃未用完的部分。

### 制备多份样本的最佳做法

为简化样本制备并尽可能减少移液错误,建议用户在分析多份样本时制备主混合物。如需关于 使用主混合物制备样本的说明,请参阅以下章节: 制备 cIEF 样本。

首先在表中指定要制备的样本数量。逐一增加样本数量,使用每种试剂体积乘以该样本数量, 然后记录结果。根据需要,从 pI 标志物试剂盒提供的标志物中添加或删除 pI 标志物。请参阅 表格: 表 [5-2](#page-20-0)。

### 制备 **cIEF** 样本

- 1. 制备主混合物。
	- a. 使用下表计算所需的试剂体积。请参阅表格:表 [5-2](#page-20-0)。

<span id="page-20-0"></span>表 **5-2** 用于分析多份样本所需的 **cIEF** 主混合物

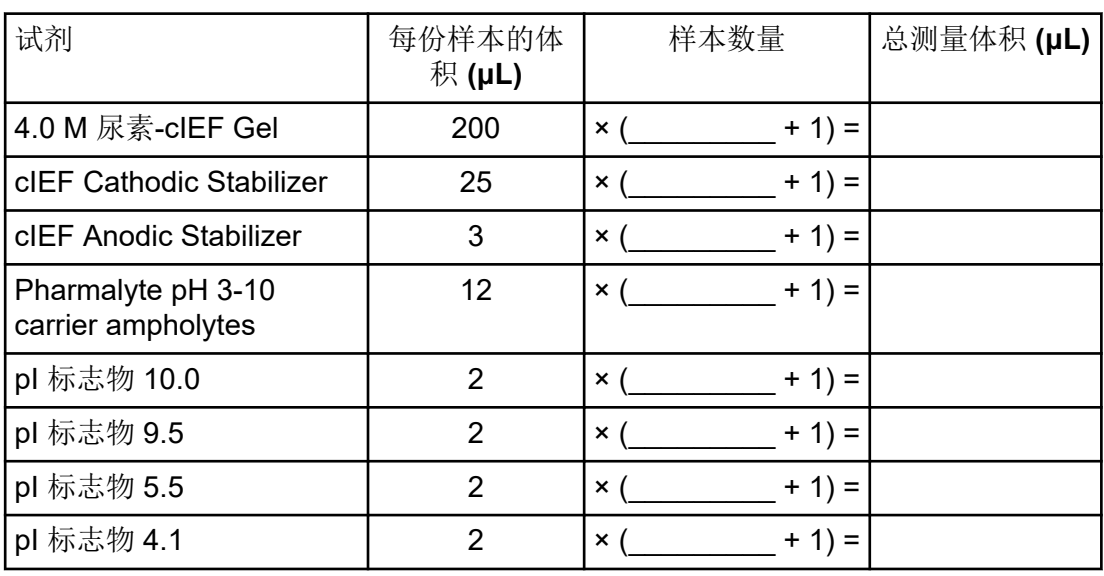

注释**:** 切勿添加接近样本 pI 的 pI 标志物。

- b. 使用移液器将每种试剂添加到离心管中。
- c. 使用漩涡混合器将主混合物混合 15 秒, 然后使用离心机旋转进行离心沉淀。将主混 合物储存在 2 °C 至 8 °C 条件下,每天结束时丢弃。

注释**:** 由于两性电解质密度较大,请确保使用漩涡混合器充分混合溶液。或者,使用 移液器混合溶液或多次倒转试管。

- 2. 混合 248 μL 的 cIEF 主混合物与 8 μL 蛋白质浓度为 5 μg/mL 至 10 μg/mL 的样本。
- 3. 使用漩涡混合器混合 cIEF 样本(主混合物与蛋白质) 30 秒, 然后使用台式微型离心机在 3,500 g 条件下旋转 3 分钟, 以除去任何沉淀物。

### 制备含有 **pI** 标志物的测试样本

注释**:** 下列说明提供了用于八份样本的量。作为参考,还给出了用于一份样本的量。对于样本 数量不同的实验,根据需要修改用量。

1. 向洁净、干燥的瓶中添加下表指定的试剂,然后使用漩涡混合器混合该溶液。

注释**:** 由于两性电解质密度较大,请确保使用漩涡混合器充分混合溶液。或者,使用移液 器混合溶液或多次倒转试管。

最小样本量为 100 µL。最大样本量为 200 µL。

表 **5-3** 用于 **pI** 标志物测试样本的试剂

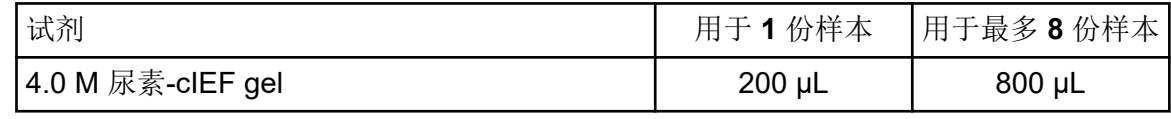

<span id="page-21-0"></span>表 **5-3** 用于 **pI** 标志物测试样本的试剂 **(**续**)**

| 试剂                                    | 用于1份样本     | 用于最多8份样本    |
|---------------------------------------|------------|-------------|
| cIEF Cathodic Stabilizer              | $25 \mu L$ | $100 \mu L$ |
| <b>cIEF Anodic Stabilizer</b>         | $3 \mu L$  | $12 \mu L$  |
| Pharmalyte pH 3-10 carrier ampholytes | $12 \mu L$ | $48 \mu L$  |
| pl 标志物 10.0                           | $2 \mu L$  | $8 \mu L$   |
| pl 标志物 9.5                            | $2 \mu L$  | $8 \mu L$   |
| pl 标志物 7.0                            | $2 \mu L$  | $8 \mu L$   |
| pl 标志物 5.5                            | $2 \mu L$  | $8 \mu L$   |
| pl 标志物 4.1                            | $2 \mu L$  | $8 \mu L$   |

2. 使用微型离心机将瓶旋转几秒钟,以使溶液聚集在瓶底部。 不使用时,应存储在 2 °C 至 8 °C 条件下。丢弃未用完的部分。

### 执行缓冲剂置换(可选)

在 cIEF 中,样本中存在大于 50 mM 的盐可能会导致 pH 梯度压缩、聚焦条件改变,并损坏毛 细管涂层。为了减少样本缓冲剂成分可能对 cIEF 分离产生的负面影响,我们建议执行缓冲剂 置换。

注释**:** 使用分子量截止值为 10 kDa 的离心过滤装置验证此程序。如果需要不同的分子量截止 值,则选择不同的过滤器,然后根据需要调整离心参数。

注释**:** 有关使用其他制造商的装置进行的脱盐或缓冲剂置换程序,请参阅该制造商的用户指 南。

注释**:** 如果使用 eCap Tris Buffer 之外的缓冲剂,请确保该缓冲剂不含任何两性成分。这些成 分在运行期间将会聚集,可能会干扰样本分离,并影响 pH 梯度的线性。

- 1. 向 6 mL CE Grade Water 中添加 4 mL eCap Tris Buffer。
- 2. 向离心过滤装置中添加 500 μL 蛋白质(浓度为 5 mg/mL 到 10 mg/mL), 然后在 12,000 *g* 的条件下将瓶离心旋转 5 分钟。
- 3. 向保留物中添加 250 µL 稀释 eCap Tris Buffer(在步骤 1 中制备)。丢弃渗透液。
- 4. 重复第 2 步至第 3 步两次。
- 5. 采用倒置方向将离心过滤装置放到洁净的微量离心瓶中,然后在 2,000 *g* 的条件下将瓶旋 转 3 分钟。
- 6. 制备蛋白质浓度为 5 mg/mL 至 10 mg/mL 的 50 µL 等份。 将这些等份存储在不超过 –15 °C 的环境中。

### <span id="page-22-0"></span>存储样本(可选)

不使用时,样本孔板应储存在 2 °C 至 8 °C 条件下, 在 BioPhase 8800 系统内时温度应为 10 °C。尽可能减少暴露于室温,以防止尿素或样本降解。

<span id="page-23-0"></span>使用本节中的程序准备 BioPhase 8800 系统以采集数据。

本节中的程序假定系统已正确安装并初始化。

提示**!** 为了节省时间,在启动运行之前 30 分钟开启光源,以使其预热。

提示**!** 在前面板上,将样本储存温度设置为 10 °C。

### 加载试剂入口和出口孔板

1. 按照试剂孔板布局将试剂添加到试剂入口和出口孔板。请参阅图: 图 [D-4](#page-74-0)。

使用下表中的体积。

注释**:** 对于出口孔板,确保倒角位于右上方,然后仅填充孔板左侧的孔。右侧的孔用于溢 流,必须保持为空。

表 **6-1** 试剂入口和出口孔板的试剂

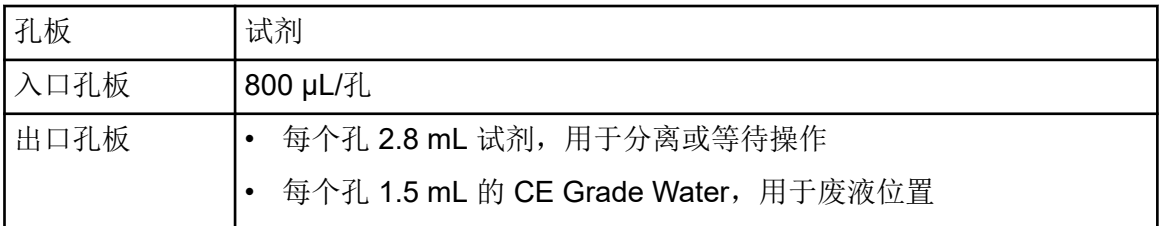

2. 在板上覆盖一层罩膜。

小心**:** 潜在的系统损坏。切勿使用加热孔板密封剂涂抹密封件。热量可能会损坏孔板表 面,从而导致压力系统出现问题。

注释**:** 只有来自 USA Scientific 的 X-Pierce 膜经过了验证。如果使用不同的膜,则在使用 之前进行测试。

3. 将孔板放进吊桶式转头,然后在 30 g 的条件下旋转 4 分钟。确保吊桶保持平衡。

小心**:** 潜在的错误结果。切勿将未通过旋转除去气泡的孔板装入系统。存在气泡可能会导 致分离失败。

- 4. 确保孔板中不存在气泡。如果存在气泡,则使用更高的相对离心力 (RCF) 再次旋转孔板。 对于试剂孔板,最大 RCF 为 1,000*g*。对于样本孔板,最大 RCF 为 375*g*。
- 5. 在前面板上,触摸 **Eject Reagent**。

<span id="page-24-0"></span>图 **6-1 Eject Reagent** 按钮

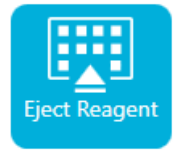

孔板室打开。

6. 撕去孔板上的罩膜。

小心**:** 潜在的系统损坏。取下罩膜之前,切勿将板装入系统。运行期间若存在罩膜,则可 能会损坏毛细管尖端。

- 7. 如果孔板室已包含试剂孔板,则将这些试剂孔板取出。
- 8. 对准试剂入口孔板中的凹槽与弹片,然后将孔板放进孔板托架中。
- 9. 确保试剂出口孔板的倒角位于左上方,然后将孔板放进孔板托架背面。
- 10. 触摸 **Load Reagent**。

#### 图 **6-2 Load Reagent** 按钮

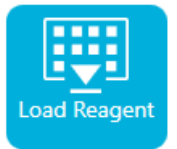

孔板室关闭。

### 加载样本入口和出口孔板

1. 按照样本孔板布局将样本添加到样本入口孔板中。请参阅图: 图 [D-3](#page-73-0)。 推荐样本量为 100 µL。

最小样本量为 100 µL。最大样本量为 200 µL。

- 2. 为了防止损坏毛细管,如果存在并非每个孔中都有样本的列,则向每个空孔中添加100 µL 至 200 μL 主混合物。 如果某列中没有样本,则孔可以保留为空。
- 3. 按照样本孔板布局将试剂添加到样本出口孔板。请参阅图: 图 [D-3](#page-73-0)。 最大体积为 2.0 mL。

使用下表中的体积。

注释**:** 对于出口孔板,确保倒角位于右上方,然后仅填充孔板左侧的孔。右侧的孔用于溢 流,必须保持为空。

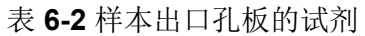

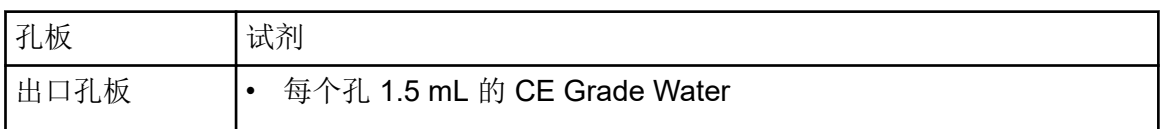

4. 在板上覆盖一层罩膜。

小心**:** 潜在的系统损坏。切勿使用加热孔板密封剂涂抹密封件。热量可能会损坏孔板表 面,从而导致压力系统出现问题。

注释**:** 只有来自 USA Scientific 的 X-Pierce 膜经过了验证。如果使用不同的膜,则在使用 之前进行测试。

5. 将孔板放进吊桶式转头,然后在 30 *g* 的条件下旋转 4 分钟。确保吊桶保持平衡。

小心**:** 潜在的错误结果。切勿将未通过旋转除去气泡的孔板装入系统。存在气泡可能会导 致分离失败。

- 6. 确保孔板中不存在气泡。如果存在气泡,则使用更高的相对离心力 (RCF) 再次旋转孔板。 对于试剂孔板,最大 RCF 为 1,000*g*。对于样本孔板,最大 RCF 为 375*g*。
- 7. 在前面板上,触摸 **Eject Sample**。

#### 图 **6-3 Eject Sample** 按钮

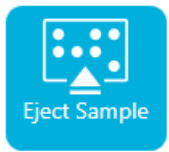

孔板室打开。

8. 撕去孔板上的罩膜。

小心**:** 潜在的系统损坏。取下罩膜之前,切勿将板装入系统。运行期间若存在罩膜,则可 能会损坏毛细管尖端。

- 9. 如果孔板室已包含样本孔板,则将这些样本孔板取出。
- 10. 调整样本孔板的方向,使板上的对准槽口对准凸舌,然后将板放进板托架中。
- 11. 调整样本出口孔板的方向,使倒角位于左上方,然后将板放进板托架背面。
- 12. 触摸 **Load Sample**。

<span id="page-26-0"></span>图 **6-4 Load Sample** 按钮

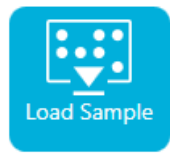

孔板室关闭。

检查毛细管卡盒

警告**!** 刺伤危险。卡盒要轻拿轻放。毛细管的尖端特别锋利。

小心**:** 潜在的系统损坏。切勿让凝胶缓冲剂或其他试剂在电极、毛细管端、卡盒密封垫或卡盒 主体上结晶。电解质盐晶体或沉淀会导致毛细管堵塞、压力密封不当、样本进样时发生错误、 出现电弧或漏电。

- 1. 使用之前检查电极、毛细管尖端、卡盒密封垫和卡盒主体接口。
- 2. 如果卡盒外部存在液体,则使用湿无绒实验室擦拭巾清洁卡盒。清洁之后,确保干燥卡 盒。

注释**:** 切勿使用肥皂或洗涤剂清洁卡盒。

- 3. 如果毛细管尖端堵塞,则执行此操作:
	- a. 使用 CE Grade Water 清洗毛细管入口。
	- b. 使用无绒实验室擦拭巾沿着朝外的方向小心地擦拭毛细管入口。
- 4. 使用放大镜检查毛细管窗口两侧。如果存在绒毛或其他颗粒,则使用电子级压缩空气快速 吹扫以将其除去。切勿使用水或其他液体清洁毛细管窗口。

小心**:** 潜在的系统损坏。切勿使用甲醇或丙酮等有机溶剂清洁毛细管窗口。有机溶剂会溶 解胶粘剂,毛细管窗口的残留物可能会影响检测器。

5. 用乙醇或异丙醇蘸湿无绒擦拭巾或棉签,然后擦拭芯片表面。安装卡盒之前晾干芯片。

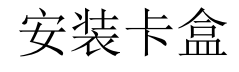

警告**!** 刺伤危险。卡盒要轻拿轻放。毛细管的尖端特别锋利。

警告**!** 夹手危险。当打开前面板时,注意不要把手指放在前面板左侧。

小心**:** 潜在的系统损坏。确保在系统中安装卡盒之前安装试剂板。否则可能会损坏卡盒。

1. 如果卡盒存放在冰箱中,则让卡盒平衡到室温大约 30 分钟, 以防止在系统中发生冷凝。

- 2. 从湿化托盘中取出卡盒。
- 3. 使用一次性实验室擦拭巾擦干卡盒主体,以防止产生电弧。
- 4. 将卡盒底部翻转朝上。
- 5. 使用一次性无绒实验室擦拭巾非常轻地擦干毛细管和电极从卡盒中显露出来的区域。切勿 干扰密封垫。

图 **6-5** 卡盒底部

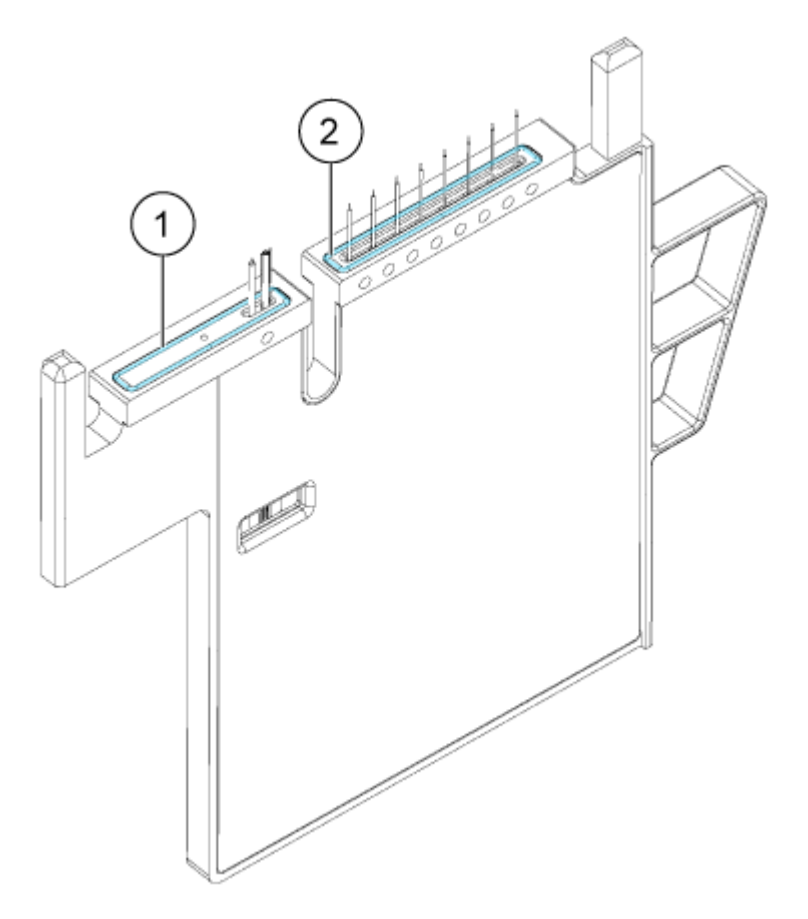

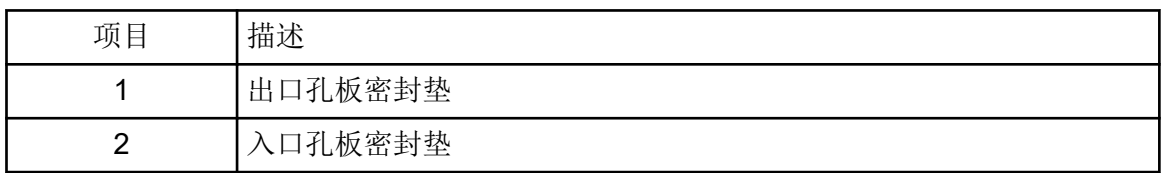

- 6. 如果试剂孔板未安装到系统中,则安装它们。请参阅以下章节[:加载试剂入口和出口孔](#page-23-0) [板](#page-23-0)。
- 7. 打开前面板,然后将卡盒放入系统。
- 8. 关闭前面板,然后触摸 **EJECTED** 以锁定卡盒。

#### 图 **6-6 EJECTED** 按钮

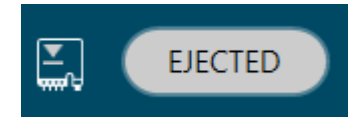

如果超出了卡盒运行寿命,则会在前面板日志中添加警告消息。要查看警告消息,请触摸 前面板状态区域的 9。该卡盒仍可使用,也可安装新卡盒。

系统移动试剂孔板,使毛细管进入色谱柱 1 上方的位置, 然后升高孔板, 使毛细管末端浸 入 CE Grade Water。

9. 检查前面板上的冷冻剂液位。如有必要,向系统的加注口中添加冷冻剂。 请参阅文档《操作员指南》中的"添加毛细管卡盒冷冻剂"章节。

# <span id="page-29-0"></span>运行样本 **7**

# 从前面板启动序列

要使用 Waters Empower™ 软件,请参阅以下章节: [启动样本组方法。](#page-52-0)

- 1. 如果需要,装载卡盒、试剂孔板和样本孔板。
- 2. 在前面板上,触摸 **RUN SEQUENCE**。

#### 图 **7-1 RUN SEQUENCE** 按钮

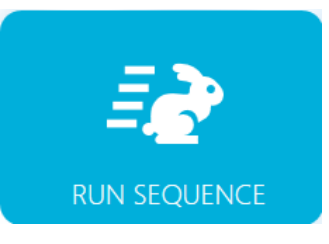

- 3. 在 Projects 窗格中,触摸 **cIEF Project**。
- 4. 在 Available Sequences 窗格内,触摸列表中的 **cIEF Sequence**。
- 5. (可选)要查看方法、样本孔板或试剂孔板的详细信息,触摸 **Method** 列中的任何位置。 要隐藏详细信息,再次触摸该列或框。
- 6. 触摸 **Run Sequence**。

#### 图 **7-2 Run Sequence** 按钮

**Run Sequence** 

如果序列包含与系统配置不兼容的方法,则不会启用 **Run Sequence**。

数据文件保存在序列中指定的位置。

如果在运行期间出错,并且序列中存在错误恢复方法,则 BioPhase 8800 系统将启动该 错误恢复方法。

在运行过程中,可执行各种操作。请参阅以下章节: 在 [BioPhase 8800](#page-30-0) 前面板中监测运 [行](#page-30-0)。

当运行完成时, Run Completed 对话框打开。

<span id="page-30-0"></span>图 **7-3 Run Completed** 对话框

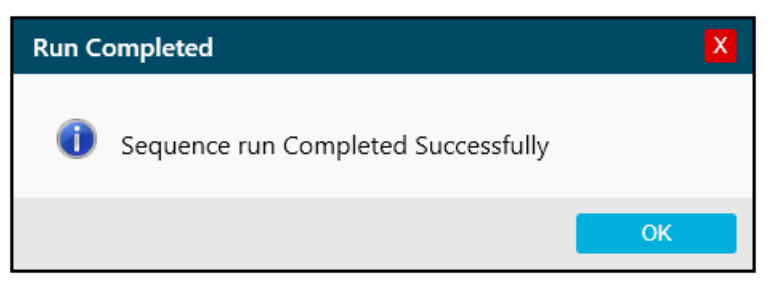

- 7. 触摸 **OK** 以关闭 Run Completed 对话框。
- 8. 根据需要储存卡盒。请参阅以下章节: [运行后储存卡盒](#page-38-0)。

# 在 **BioPhase 8800** 前面板中监测运行

使用此程序监测序列进度,然后根据需要暂停或停止序列。

要使用 [Waters Empower](#page-57-0)™ 软件,请参阅以下章节: 在 Waters Empower™ 软件中监测运行。

注释**:** 下图中显示的序列用于图解目的。它不显示 Capillary Isoelectric Focusing (cIEF) 试剂盒 的序列。

- 1. 监测检测器和电流的迹线,以确保序列正在运行。
- 2. 如果检测到问题,则触摸 @ 停止运行, 然后在 Warning 对话框中, 触摸下列选项之 一:
	- **Yes**:触摸后启动错误恢复方法(如果已指定)。
	- **No**:如果未指定错误恢复方法则触摸此选项。

注释**:** 停止运行可能会导致样本或试剂损失并损坏卡盒。

• 要继续运行,请触摸 **Cancel**。

#### 图 **7-4 Warning** 对话框

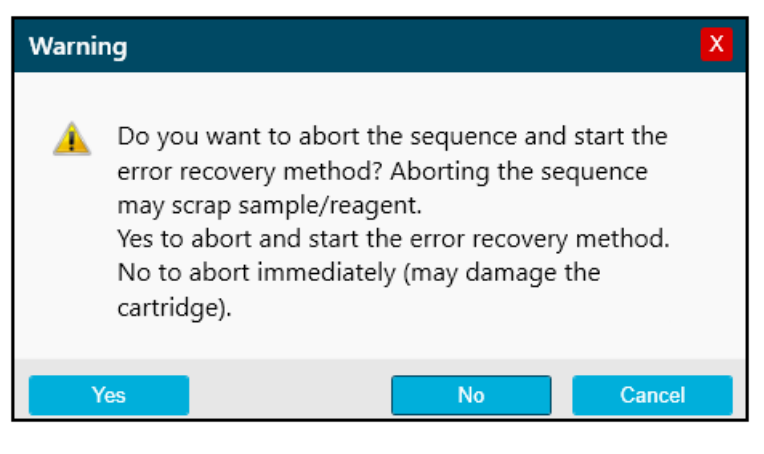

小心**:** 潜在的系统损坏。如果运行停止且不恢复运行,则在存储卡盒之前使用关闭方法冲 洗毛细管。如果不冲洗毛细管,电解质盐晶体或沉淀会聚积并导致毛细管堵塞、压力密封 不当、样本进样时发生错误、出现电弧或漏电。

小心**:** 潜在的系统损坏。开始运行前,确保清空或更换出口板,以防止试剂溢出以及可能 的仪器损坏。

小心**:** 潜在的错误结果。在重新开始运行之前,准备新试剂板。如果运行已停止,则可能 是没有足够的试剂可用于完成该运行。

小心**:** 潜在的错误结果。如果样本在系统内放置的时间超过 **24** 小时,则在再次开始运行之 前将其丢弃。样本的性能可能已下降。

3. 如果出错,则在显示的错误对话框中触摸 **OK**。

#### 图 **7-5** 运行序列错误

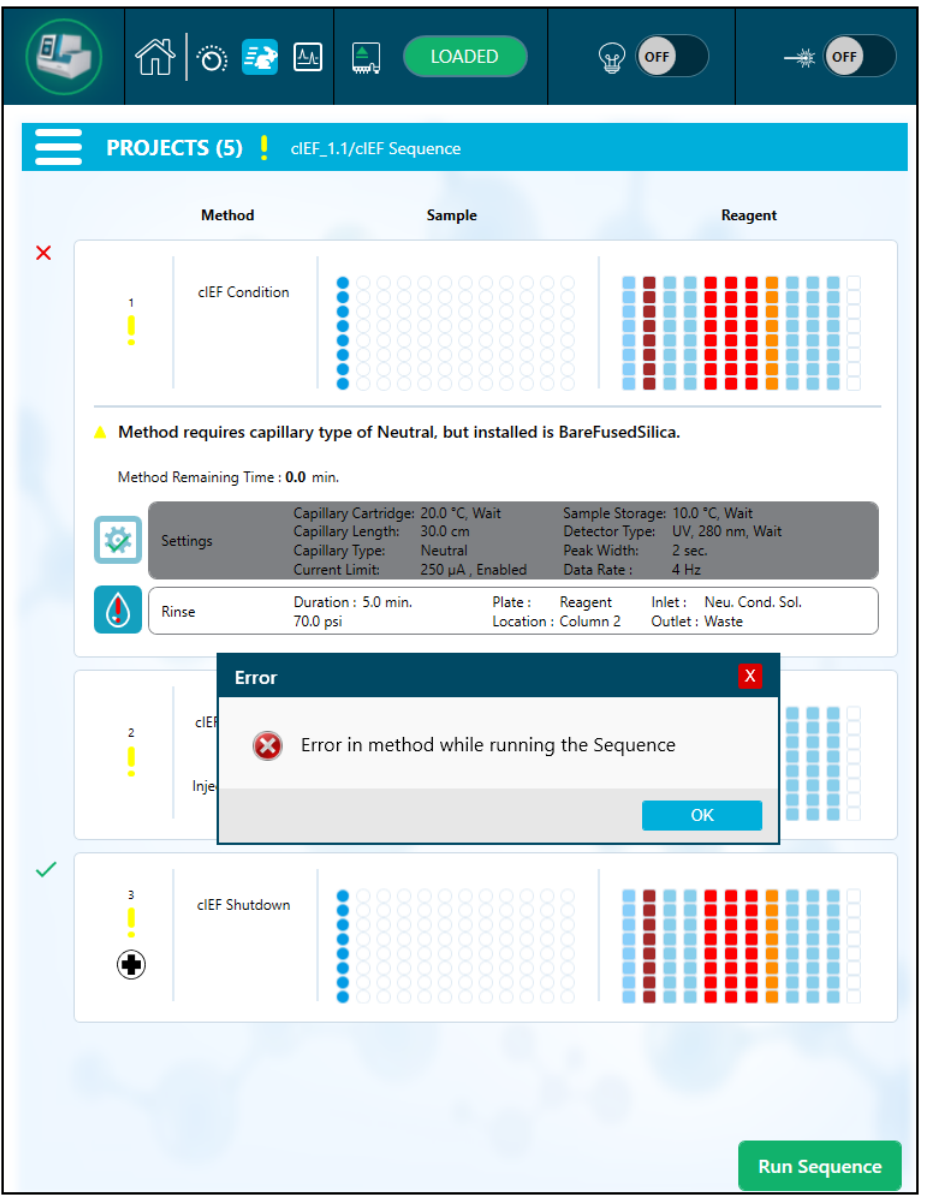

注释: 该 <sup>(1)</sup> 显示 Rinse 操作中的错误。Rinse 操作上方行中的灰色阴影表示该操作正 在进行或已完成。

- 4. 查看错误:
	- a. 触摸前面板日志的 Events 选项卡中的 <sup>●</sup>。
	- b. 触摸 Initialize System 以重新初始化系统,然后将系统状态更改为空闲。

#### 图 **7-6** 序列错误事件日志

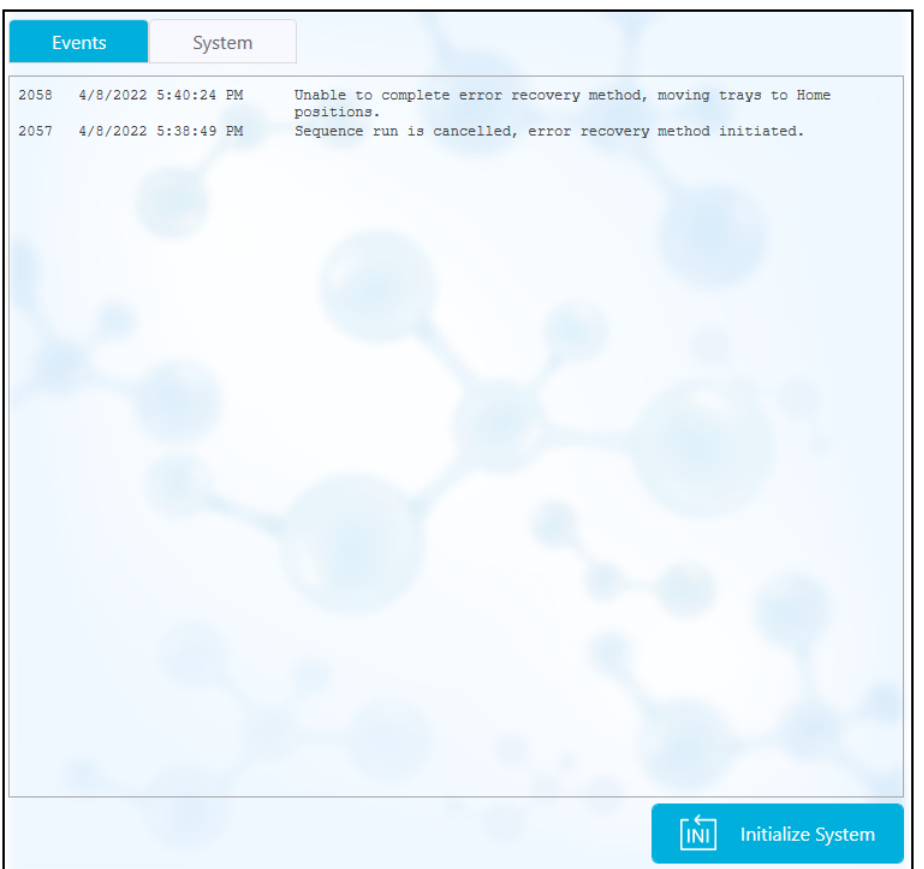

5. 如有必要,触摸 **Pause Run** 以暂停运行。

#### 图 **7-7** 运行正在进行的序列

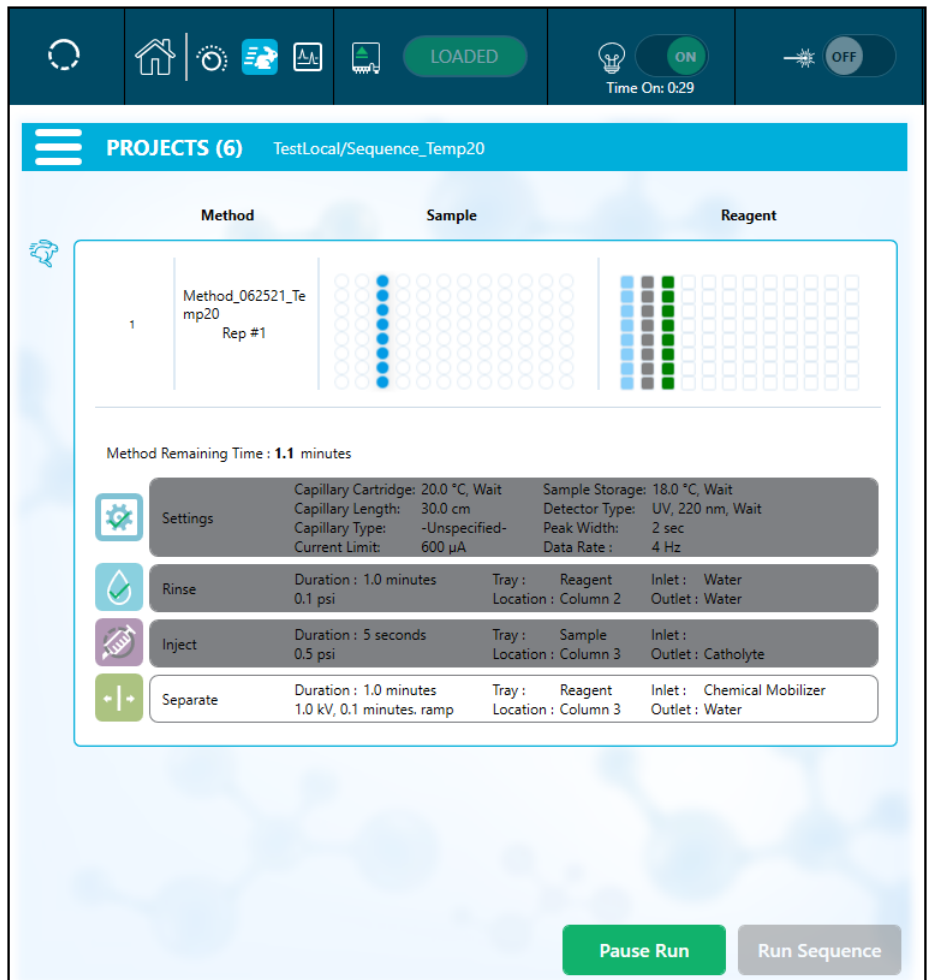

6. 要继续运行,请触摸 **Cancel Pause**。

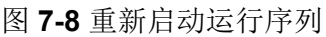

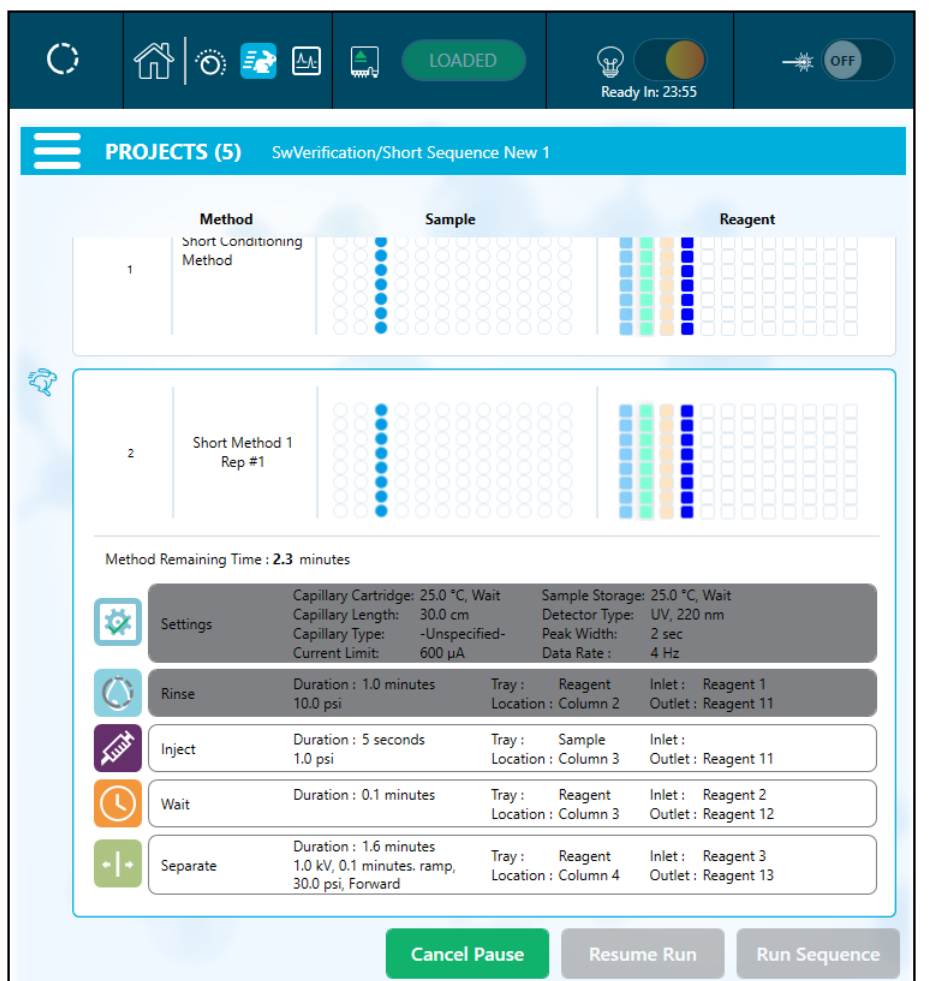

7. 要在采集时查看数据,触摸功能区中的 A

注释**:** 下图中的数据用于图解目的。它不显示使用 Capillary Isoelectric Focusing (cIEF) 试 剂盒制备的样本的结果。
图 **7-9** 毛细管视图

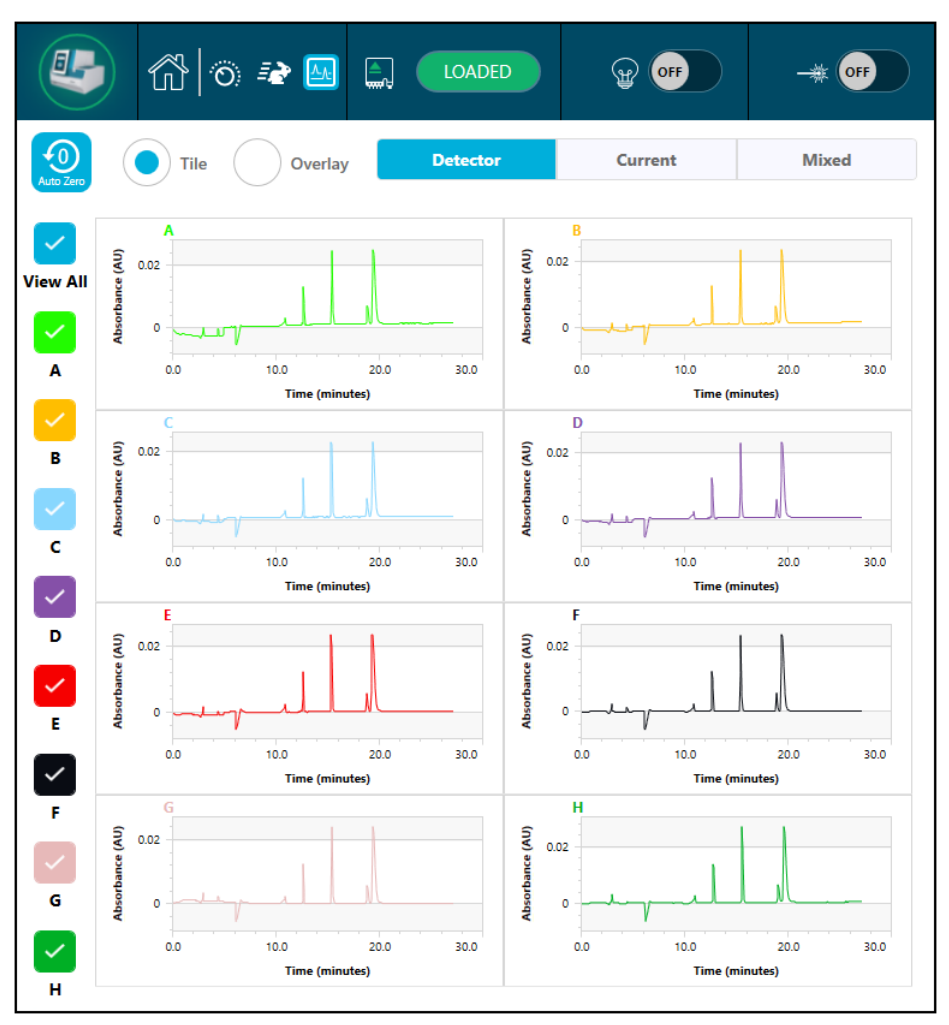

- 8. (可选)要放大数据,请执行以下操作:
	- a. 触摸 **Overlay**。
	- b. 使用两根手指放大或缩小以查看电泳图谱。
	- c. 使用手形图标移动电泳图谱。

注释**:** 缩放功能仅可用于检测器和电流的叠加视图。

图 **7-10** 放大或缩小

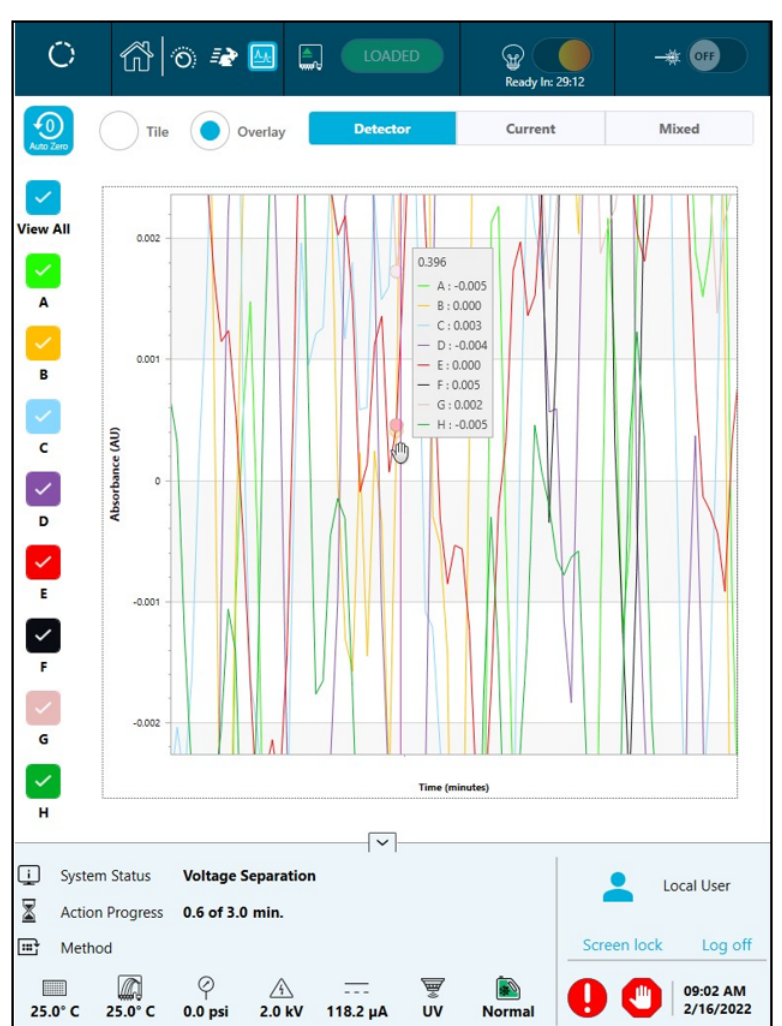

9. 确保运行完成时显示了消息 Sequence run Completed Successfully。在该对话框 中,触摸 **OK**。

图 **7-11** 运行已完成

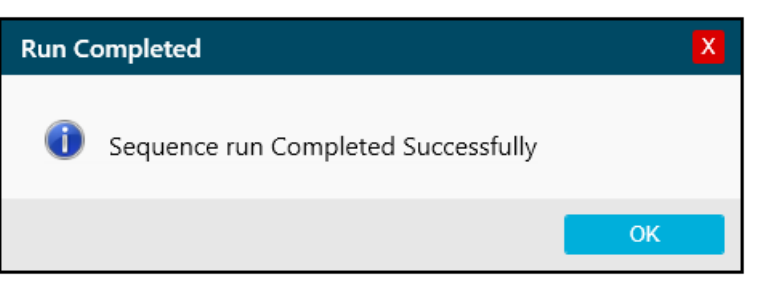

### <span id="page-38-0"></span>废物处置

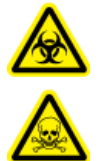

警告**!** 生物危害或有毒化学品危险。在处置化学品、卡盒、试剂孔板、样本孔板 和残留的制备样本时,请遵照当地规定。其可能包含限用化合物和生物危害性试 剂。

运行后储存卡盒

警告**!** 刺伤危险。卡盒要轻拿轻放。毛细管的尖端特别锋利。

卡盒储存时间不超过三天

- 1. 如果序列或样本组方法中未包括关闭方法,则使用该关闭方法。 该关闭方法用中性毛细管调节溶液填充毛细管。
- 2. 将卡盒在系统中储存最多三天,并且毛细管端应浸入 CE Grade Water 中。

注释**:** 如果卡盒不使用的时间达到三小时或更久,则在执行分离之前应运行调节方法。

### 卡盒储存时间超过三天

- 1. 如果序列或样本组方法中未包括关闭方法,则执行该关闭方法。 该关闭方法用中性毛细管调节溶液填充毛细管。
- 2. 在 BioPhase 8800 系统前面板的功能区中, 触摸 <sup>LOADED</sup> (Loaded), 然后等待大约一 分钟。

等到冷冻剂回到冷冻剂储液瓶,然后再取出卡盒。

3. 从系统中取出卡盒, 然后将其储存在 2 ℃ 至 8 ℃ 条件下, 毛细管端应浸入 CE Grade Water 中。

注释**:** 定期更换托盘中的 CE Grade Water,以免托盘中出现微生物生长。

### 储存后准备卡盒

• 如果卡盒未使用的时间超过一天,或者已长时间储存,则使用 cIEF Condition 方法调节毛 细管。

注释**:** 为了防止产生电弧,在将卡盒安装到系统中之前,小心地拭去电极和卡盒主体四周的水 分。

分析数据 **8**

### 使用分析参数文件分析数据

注释: 如果要使用 Waters Empower™ 软件采集数据, 则此程序不适用。

下面的说明解释了如何通过 BioPhase Analysis 软件使用分析参数文件分析数据。分析参数文 件包含对峰进行积分和识别数据中的峰需要的所有信息。

注释**:** 本程序假定您熟悉 BioPhase 软件。如需详细说明,请参阅文档:《软件帮助系统》。

注释**:** 此程序中的分析参数文件只是示例。这些参数可能并非对所有数据文件都是最佳。

- 1. 在 BioPhase 软件的主页上,单击 **Data Analysis**。 BioPhase Analysis 软件主窗口打开。
- 2. 单击 **File** > **Open**,选择要分析的数据文件,然后单击 **Open**。
- 3. 在 Project 工具栏中, 单击 **。。** 有两个分析参数文件可用。单击适合的文件:
	- **cIEF pI Markers Analysis Parameters**
	- **cIEF USP IgG Analysis Parameters**
- 4. 右键单击 ,然后选择 Apply & Analyze (all)。

软件将 Integration、Library 和 Post Analysis 选项卡中的所有参数应用于所有数据文件, 然后显示结果。

在 Files 窗格中,文件名显示为红色以指示数据已分析。已识别峰的数量显示在 **Peaks** 列 中。

在 Data 窗格中,分析结果显示在图形下方的表格中。在表格顶部,显示 **RMS Noise**、**P-P Noise** 和 **Drift**。在图形中,基线显示为红色,阈值显示为灰色水平线。在分析中识别的 任何峰的峰起点为蓝色标记,峰顶为红色标记,峰终点为绿色标记。

图形中的峰具有以下阴影:

- 绿色: 峰对应于 Library 选项卡上 Marker Table 中的峰。
- 蓝色:峰对应于 Library 选项卡上 Peak Table 中的峰。
- 红色:这种峰不是命名峰。

请参阅以下章节[:检查结果](#page-41-0)。

5. 在图形上显示峰名称。

a. 右键单击

Information Setup 对话框随即打开。

- b. 选择 **Name** 以及要在图形上查看的任何其他信息,例如 **Cal MT**,然后单击 **OK**。
- c. 单击 $\sqrt{\frac{a}{\lambda}}$ .

设置。

峰名称显示在图形上。请参阅以下章节: 检查结果。

该名称是分析参数文件的组成部分。要使用不同的名称,请参阅文档:《《软件帮助系 统》》中的"识别峰"章节。

6. 单击文件列表下方的 Files 窗格,然后按下 Up 和 Down 箭头键以在 Data 窗格中查看每 个文件的数据。 如果需要,在图形的区域上拖动以放大显示,从而查看该区域中已识别峰的细节。

提示**!** 为了防止需要在每个数据文件上放大,单击 以对所有数据文件应用相同的缩放

- 7. 确保积分令人满意。调整积分参数,然后按需要再次分析数据。
- 8. 检查 Marker Table 和 Peak Table 中的峰的电泳图谱。
	- a. 对于 Marker Table 和 Peak Table 中的每个峰, 确保在图形中标记了正确的峰。
	- b. 根据需要,调整 Marker Table 中的 **MT** 和 Peak Table 中的 **MT**(或 **Cal MT**)。
	- **c.** 根据需要, 调整 **Tol** 和 Crit, 然后单击 <u>▶</u>
		- **Tol** 是匹配图形中的峰与 Marker Table 或 Peak Table 中的峰时的公差。键入 % 以 百分比的形式使用公差。
		- **Crit** 是需要匹配的峰特征。
			- **Ctr**:匹配离范围中央最近的峰。
			- Ht: 匹配范围中最高的峰。
			- **Area**:匹配范围中最大的峰。
	- d. 当峰分布令人满意时,右键单击 D, 然后选择 Apply & Analyze (all)。 软件会将更改应用于所有数据文件。
- 9. (可选)更改图形上的 X 轴。
	- a.  $单击  $\frac{\left|\frac{N}{\text{CaM}T}\right|}{\left|\frac{N}{\text{CaM}T}\right|}$$

图形中显示位于 X 轴上的等电点。

- b.  $# \pm \left| \right|$ 重新绘制图形,使 pl 标志物按照它们的迁移顺序(即由高到低 pl)显示。
- 10. (可选) 在 Project 工具栏中, 单击 ■, 键入名称, 选择位置, 然后单击 OK。 分析参数保存到文件中供以后使用。
- <span id="page-41-0"></span>11. (可选)在 File 工具栏中, 右键单击 **, 然后选择 Print (all)**。 Data 窗格的内容使用当前报告模板打印。 如需关于创建报告模板的说明,请参阅以下文 档中的"配置报告"章节:《操作员指南》。
- 12. 在 File 工具栏中,右键单击 **,** 然后选择 Save (all)。 对结果(包括分析参数)的所有更改都将保存到数据文件中。
- 13. 在 File 工具栏中, 右键单击 **,。然后选择 Close (all)**。 所有数据文件都将关闭。

### 检查结果

图 **8-1 pI** 标志物样本

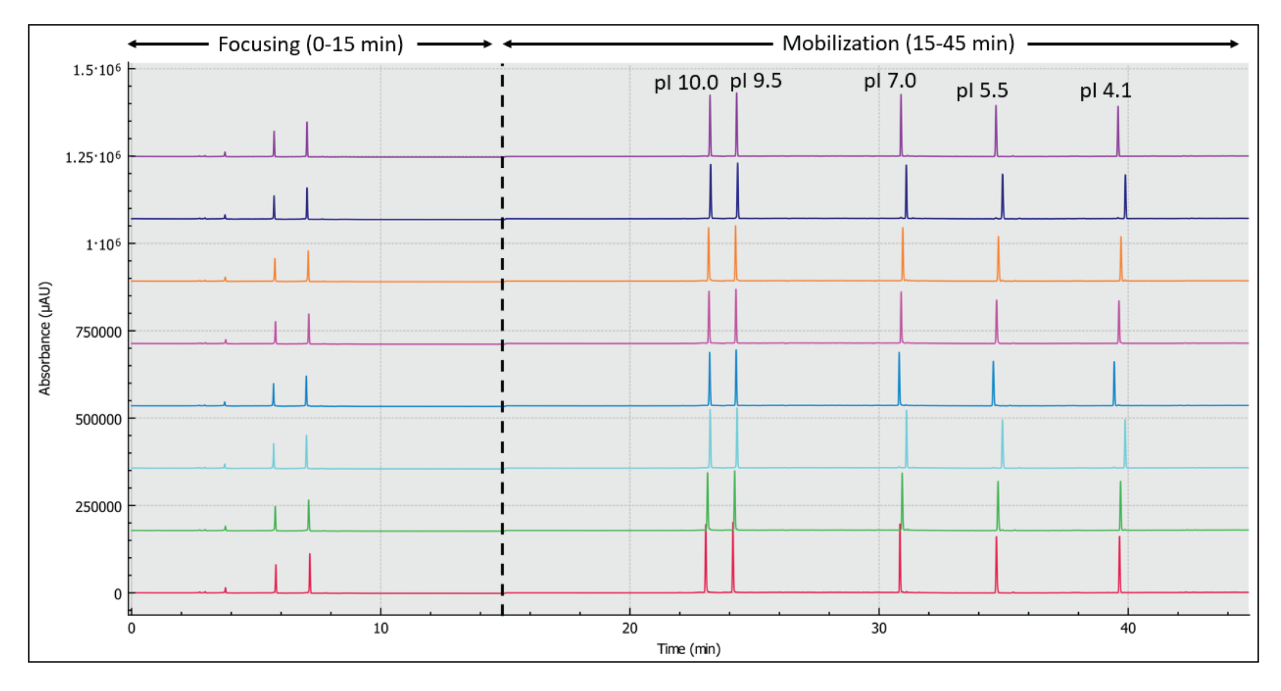

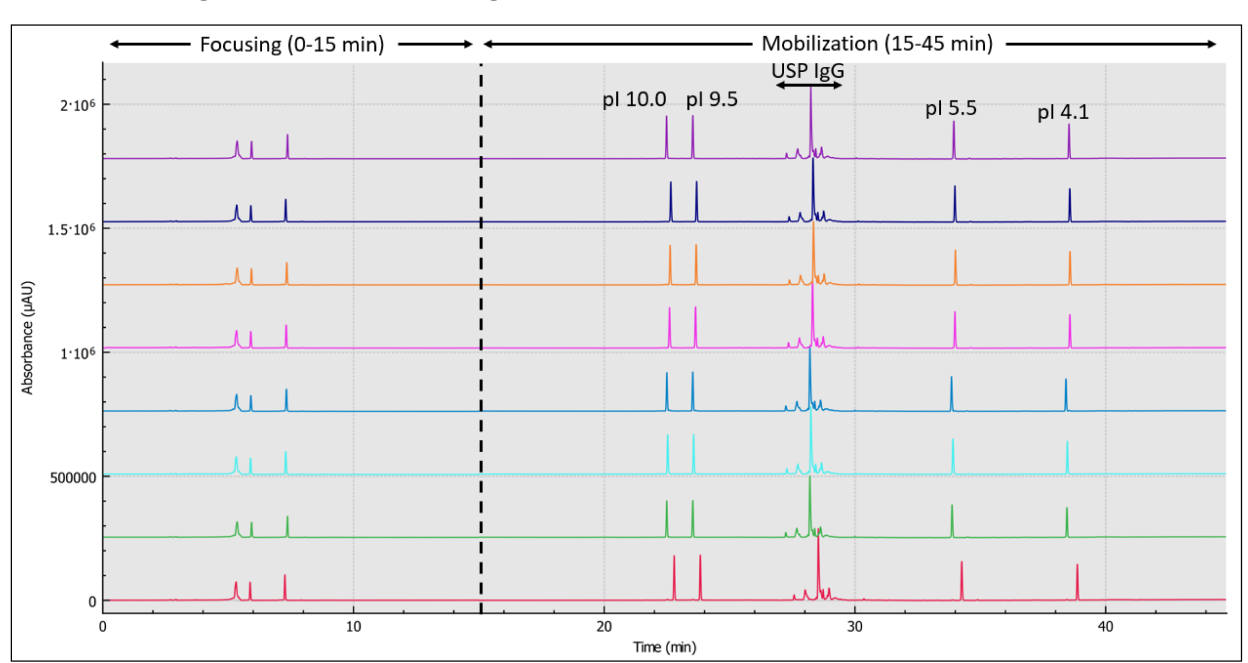

图 **8-2** 单克隆 **IgG** 系统稳定性 **(USP IgG)** 样本

# 审查 **Overlay** 选项卡上的结果

Overlay 选项卡显示所选数据文件的图形。此选项卡包含所选数据文件的统计信息,以及系统 适用性报告。

注释**:** 本节不阐述系统适用性功能。有关系统适用性的信息,请参阅文档:《操作员指南》。

- 1. 打开一组数据文件以及相应的分析参数文件,然后分析数据。如有需要,调整分析参数, 直到结果令人满意。
- 2. 在 Files 窗格中,单击■,然后打开 Overlay 选项卡。

<span id="page-43-0"></span>图 **8-3 Overlay** 选项卡

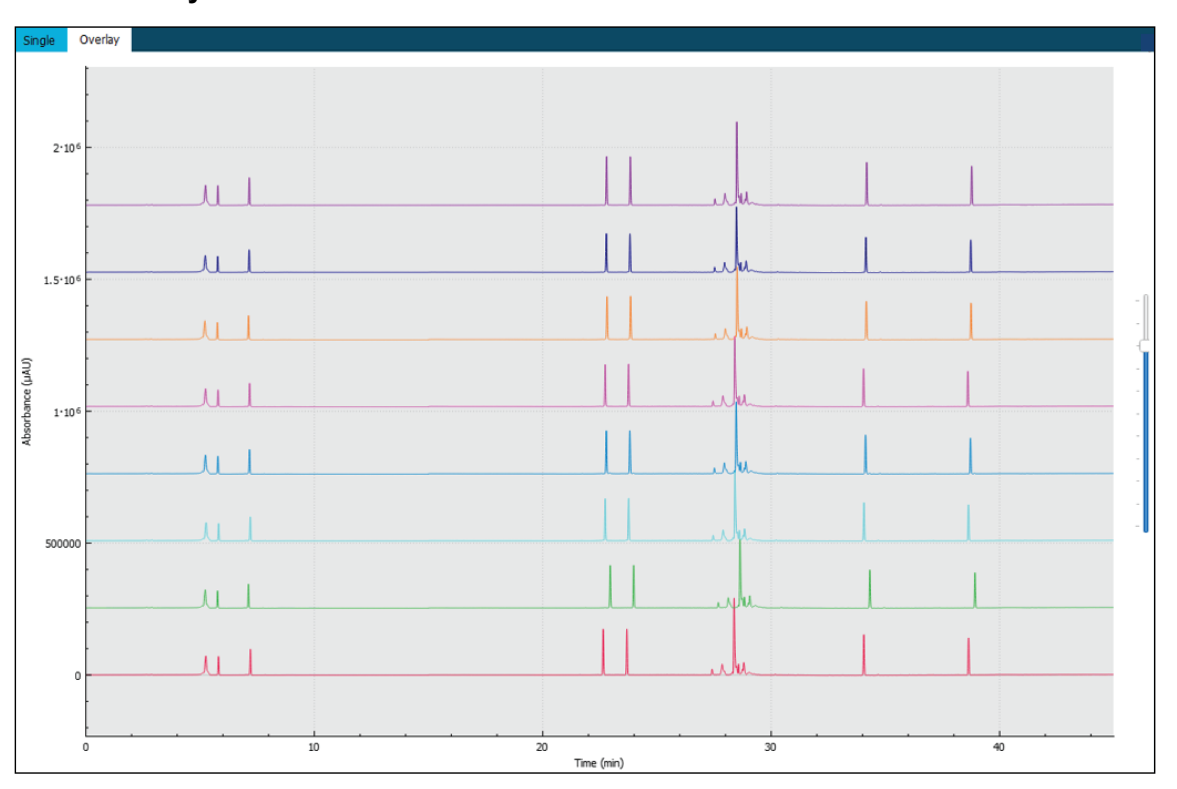

图形中的迹线颜色对应于 Files 窗格中的文件名旁边的圆圈中的颜色。 较粗的线对应于 Files 窗格中所选文件的迹线。

3. 上下移动图形右侧的滑块以调整迹线。

注释**:** 要以一系列平铺图形的形式查看迹线,将滑块一直移到顶部。

4. 计算 Overlay 选项卡上的所有文件的结果。

#### 图 **8-4 Results Table**

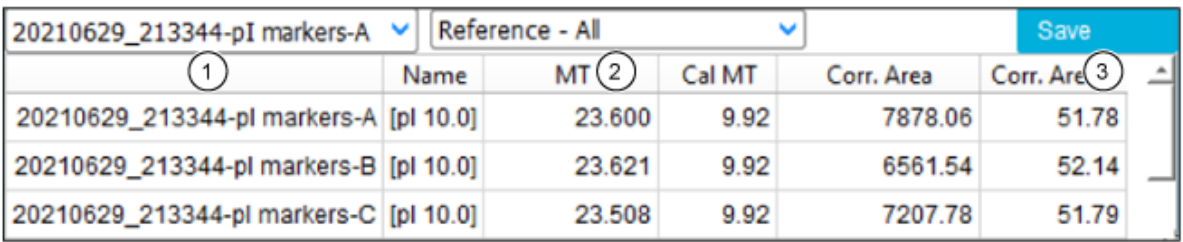

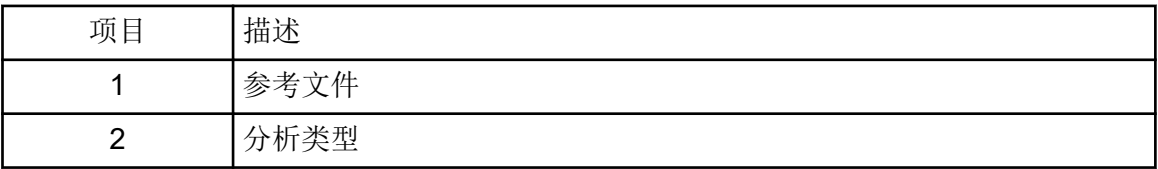

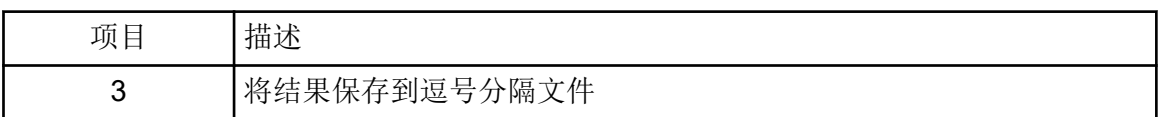

a. 单击 Results Table 标题右侧的列表以选择分析类型。

提供了以下选项:

- Reference All: 在 Results Table 中, 显示参考文件中的将出现在所有其他数据 文件中的每个峰的统计信息。
- **Reference Peak Table**:在 Results Table 中,显示参考文件中的将出现在所有 其他数据文件中的每个命名峰的统计信息。
- **Named Peaks**:在 Results Table 中,显示任何数据文件中的所有命名峰的统计信 息。
- All Data (not displayed): 计算但不显示所有数据文件中的所有峰的统计信息。
- **System Suitability**:如果在分析数据时启用了系统适用性,则显示系统适用性报 告。

如果峰顶的迁移时间匹配度在 5% 以内,则可认为数据文件中的峰与参考文件中的峰 匹配。

b. 单击左侧的列表,然后选择参考文件。

参考文件是用于与所有其他文件进行比较的文件。

只有 **Reference - All** 和 **Reference - Peak Table** 分析使用参考文件。

Results Table 更新,以显示所选分析或系统适用性报告。

如果选择了 **All Data (not displayed)**,则 Results Table 为空。要查看结果,单击 **Save** 以将结果保存为逗号分隔文件,然后在其他程序中打开该文件。

- 5. (可选)重复第 [4](#page-43-0) 步以使用不同的参考文件或查看不同类型的分析。
- 6. (可选)单击 **Save**。 Results Table 将会保存到逗号分隔文本文件。仅保存表格中显示的列。

注释**:** 要保存系统适用性结果,单击 **File** > **Save Report**。结果保存为 PDF 文件。

- 7. (可选)单击 **File** > **Print**。 Overlay 选项卡的内容使用当前报告模板打印。
- 8. (可选)在 File 工具栏中, 右键单击 **上,** 然后选择 Save (all)。 对结果和分析参数所做的所有更改都保存到数据文件中。
- 9. 在 File 工具栏中,右键单击 **LX**, 然后选择 Close (all)。 所有数据文件都将关闭。

### <span id="page-45-0"></span>制定接受度标准的要领

为了按照 SOP 与此试剂盒共用或其他目的而创建的接受度标准应基于体现关键样本质量的分 离和属性质量固有的参数。凝胶和毛细管批次之间的差异以及不同的系统可能会导致绝对迁移 时间的差异。

主峰纯度以及总碱性异构体与总酸性异构体之比(表示为峰面积百分比)是毛细管等电聚焦 (cIEF) 分析中普遍接受的系统适用性标准。此外,计算所得的 pI 通常用作系统适用性标准。 SCIEX 不建议使用计算所得的 pl, 因为它取决于样本混合物, 并且会受到 cIEF 中所用化学品 的不同批次之间的差异影响。

### 从 **pI** 标志物估计 **pI**

样本中的 pl 标志物用于校准 X 轴并计算未知蛋白质的实验 pl。校准之后, 如果显示, 则 pl 显 示为 Results Table 中和图形上的批注中的 **Cal MT**。X 轴也可标记为显示 pI 而非迁移时间。

### 获得最佳结果的提示

我们建议使用至少三种接近蛋白质样本 pI 的 pI 标志物来验证 pH 梯度的线性。蛋白质应在 pI 标志物之间的 pl 处聚焦。从 pH 梯度中, 可以确定蛋白质样本的 pl 值。但是, 如果 pl 标志物 与蛋白质样本共迁移,它将会干扰校正峰面积 (%) 的计算。pl 标志物应接近样本的 pl, 但不 应发生共迁移。

为了产生高分辨率和再现性的 cIEF 分离, 优化下列各项:

- 蛋白质样本的组成:
	- 蛋白质样本不得包含超过 50 mM 的盐,因为盐会干扰 pH 梯度的形成。如果盐浓度高于 50 mM, 则执行缓冲剂置换。请参阅 [执行缓冲剂置换\(可选\)](#page-21-0)。
	- 蛋白质样本不得溶于两性缓冲剂中。如果存在两性缓冲剂,它将会聚焦并扭曲 pH 梯 度。如果样本溶于两性缓冲剂中,则执行缓冲剂置换。请参阅[执行缓冲剂置换\(可](#page-21-0) [选\)](#page-21-0)。
- 蛋白质含量:确保可通过 280 nm 紫外吸光度法检测到足够的蛋白质。过多的蛋白质可能会 导致蛋白质沉淀和聚集,并缩短毛细管运行寿命。
- 尿素浓度:如有必要,并且如果蛋白质的溶解度过低,可向样本中添加尿素以升高其溶解 度。这样可尽可能地减少蛋白质沉淀和聚集,以避免缩短毛细管运行寿命。过多的尿素可 能会导致蛋白质变性和沉淀。
- 两性电解质含量:分辨率随着两性电解质的含量而升高,但是过多的两性电解质会延迟 pH 梯度的形成。
- 两性电解质类型:为了升高分辨率,可使用范围较窄的两性电解质。不同供应商的两性电 解质可能会产生不同的结果,例如不同的分辨率、不同的聚焦率或不同的基线背景。更换 两性电解质之后,优化阴极和阳极稳定剂的含量、聚焦时间和电压。
- 阴极稳定剂用量:添加足够的阴极稳定剂以在样本到达卡盒窗口之前形成 pH 梯度。过多的 阴极稳定剂可能会扭曲 pH 梯度并降低峰分辨率。
- 阳极稳定剂用量:分析酸性蛋白质时添加阳极稳定剂,以防止阳极电解液瓶中的蛋白质损 失并尽可能减少峰变形。过多的阳极稳定剂可能会扭曲 pH 梯度并降低峰分辨率。

• 聚焦时间和电压:确保分离方法中的聚焦时间设置得足够长,以防止样本峰分裂。长聚焦 时间可能会导致 pH 梯度在动员之前收缩,产生不可再现的结果和较低的峰分辨率。

欲了解更多信息,请参[阅参考资料](#page-68-0)。

本节提供了关于结合使用 Waters Empower™ 软件和 BioPhase 8800 driver for Empower™ 与 BioPhase 8800 系统的说明。

### 导入 **BioPhase** 软件方法以创建仪器方法

使用 **Waters Empower™** 软件运行样

注释**:** 使用 BioPhase 软件创建的方法随 BioPhase 8800 driver for Empower™ 一起提供。这些 方法也可从 SCIEX 网站下载。请参阅以下章节: 下载和配置必需文件(Waters Empower™ 软 [件\)](#page-69-0)。

仪器方法还可在 Method Editors for BioPhase System 软件中创建。请参阅以下文档:《操作 员指南》和《软件帮助系统》。

通常,需要三种类型的方法:调节方法、分离方法和关闭方法。对于有些工作流程,还有其他 的方法。

以下方法可用。

- 调节方法:
	- cIEF 新卡盒调节:调节新卡盒中的毛细管。
	- cIEF Condition:调节毛细管作为序列的组成部分。
- cIEF Separation:使用包含 Pharmalyte pH 3-10 carrier ampholytes 的推荐 cIEF 样本成分 执行分离。
- cIEF Shutdown:在运行结束时清洁毛细管,冲洗毛细管以便储存,然后关闭灯。

使用下列步骤导入 BioPhase 软件方法并创建与 Waters Empower™ 软件配合使用仪器方法和 方法集。

1. 在 Waters Empower™ Software Project 窗口中,单击 **File** > **New Method** > **Instrument Method**。

<span id="page-48-0"></span>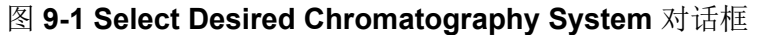

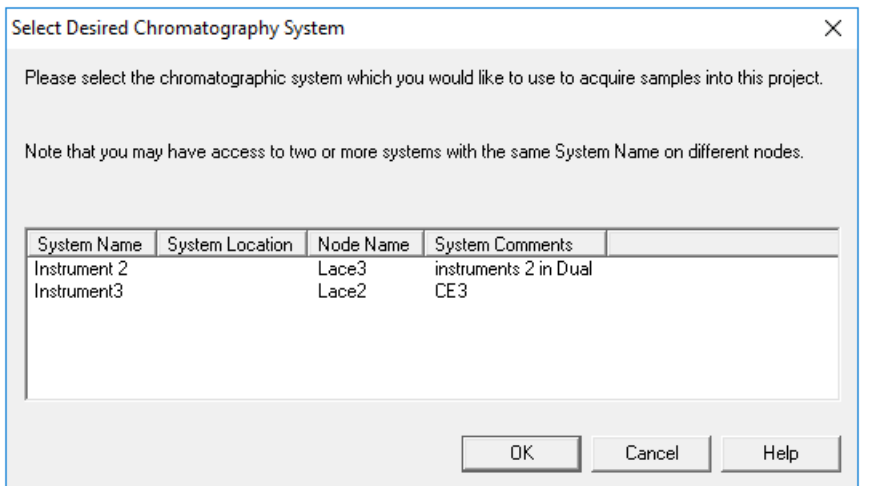

2. 单击要使用的系统,然后单击 **OK**。

Instrument Method Editor 打开。

3. 单击 Import, 然后浏览到调节方法。 该方法在 Instrument Method Editor 窗口中打开, Method Settings 选项卡显示在最前。

注释**:** 此窗口为只读模式。如果需要更改方法,则保存仪器方法,然后在 Method Editors for BioPhase System 软件中编辑该方法。请参阅文档《软件帮助》中的"编辑现有的仪器 方法"章节。

图 **9-2** 仪器方法编辑器中的 **Method Settings** 选项卡

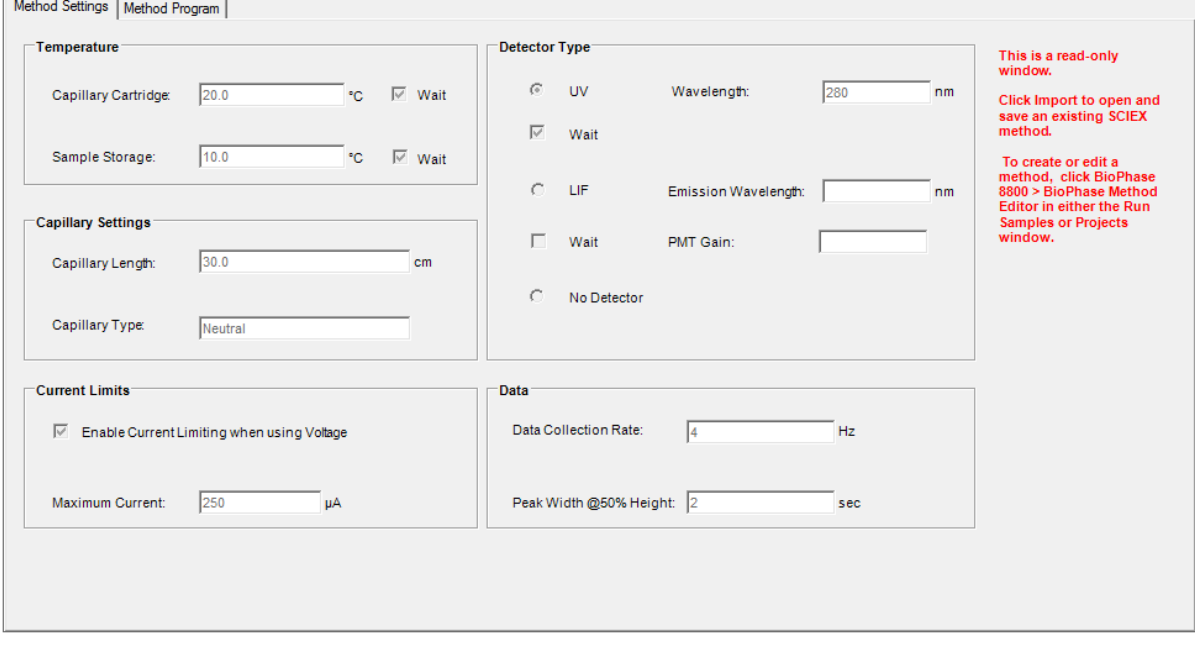

4. (可选)打开 Method Program 选项卡以查看操作。

5. 要查看操作的参数,单击表格中的行。 Parameters 窗格更新以显示参数。

#### 图 **9-3** 仪器方法编辑器中的 **Method Program** 选项卡

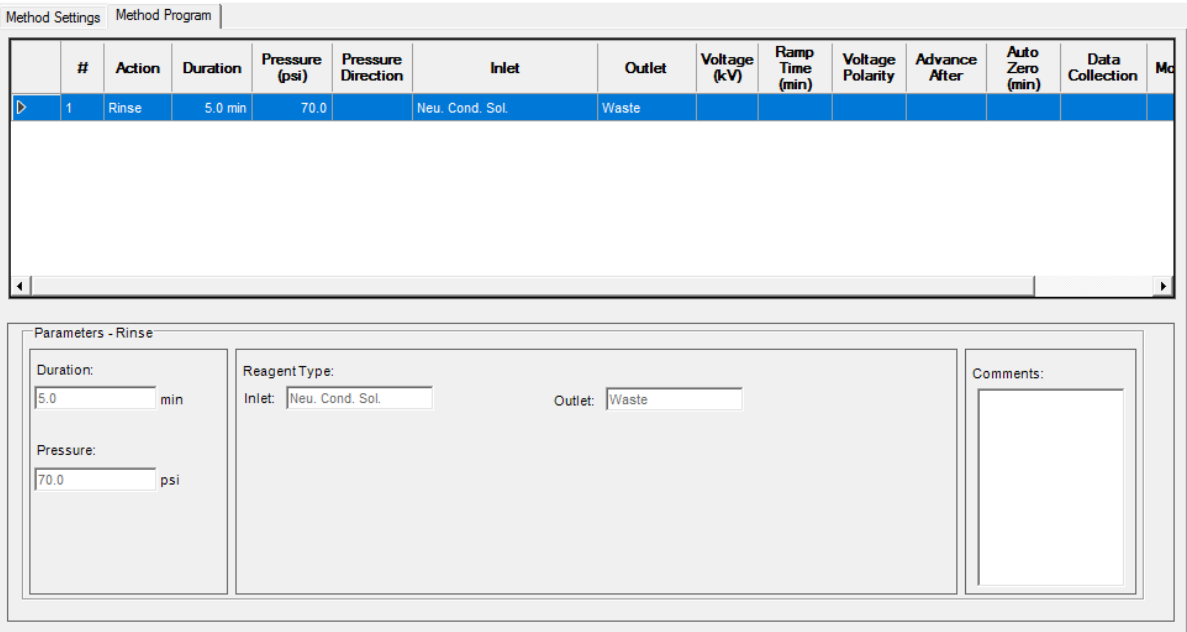

- 6. 保存调节仪器方法。
	- a. 单击 **File** > **Save with Method Set**。 Save current Instrument Method 对话框随即打开。
	- b. 在 **Name** 字段中键入一个名称。

注释**:** 名称长度必须少于 30 个字符,可以包含字母数字字符、空格以及特殊字符 @、\_ 和 %。虽然有些版本的 Waters Empower™ 软件可接受超过 30 个字符和其他 特殊字符,但是如果在 Method Editors for BioPhase System 软件中编辑该方法,这 些字符可能会产生问题。

- c. (可选)在 **Method Comments** 字段中键入信息。
- d. 如果出现提示,在 **Password** 字段中,键入当前用户的 Waters Empower™ 软件密 码,然后单击 **Save**。

仪器方法和方法集保存到当前项目。

7. 单击 **File** > **Exit**。

注释**:** 导入方法后,Instrument Method Editor 窗口中的 **Import** 按钮不可用,除非关闭窗 口后再重新打开。

8. 重复第[3](#page-48-0)步至第7步,以创建其他仪器方法和方法集。

### 创建样本组方法

下面的说明可为八个样本创建样本组方法,这是样本孔板每一列中的孔数。

注释**:** 样本组方法需要方法集。请确保任何必需的仪器方法都是方法集的一部分。

1. 在 Waters Empower<sup>™</sup> Software Run Samples 窗口中, 单击 BioPhase 8800 > **BioPhase Sample Set Editor**。

Method Editors for BioPhase System 软件打开,显示 Sample Set Method Editor 工作 区。

- 2. 单击 **New Sample Set Method**。 Sample Set Method Editor 打开,显示 Sample Plate Setup 选项卡。
- 3. 在 Sample Set Summary 表的第一行中,单击 Method Set Name 单元格, 然后选择 **cIEF Condition**。
- 4. 在 Sample Plate Layout 窗格中,单击 **1**。 选择了样本孔板的第一列, Sample Set Summary 表会更新以显示所选的孔。

图 **9-4 Sample Plate Layout** 窗格

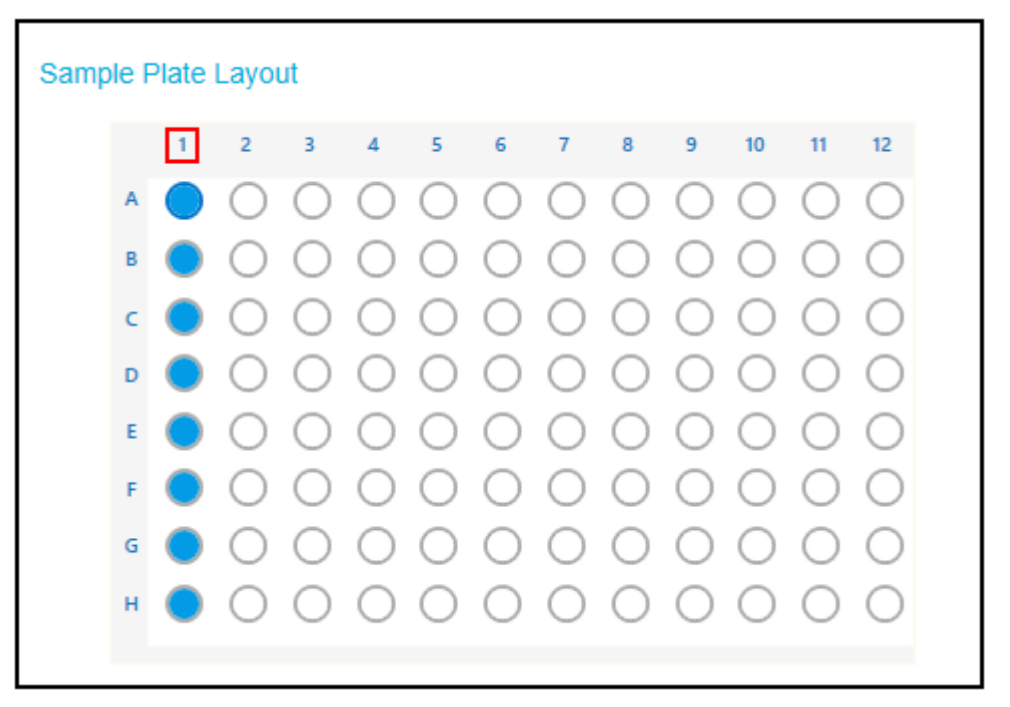

- 5. 向 Sample Set Summary 表中添加所需样本信息。在第2至9行中,执行以下操作:
	- a. 在 **Sample Name** 单元格中,键入样本的名称。
	- b. 单击 **Method Set Name** 单元格,然后从列表中选择 **cIEF Separation**。

提示**!** 为第 2 行选择方法集后,右键单击并选择 **Apply method to all samples in column** 以将该方法分配给所有样本。

6. 在最后一行中,单击 **Method Set Name** 单元格,然后选择 **cIEF Shutdown**。

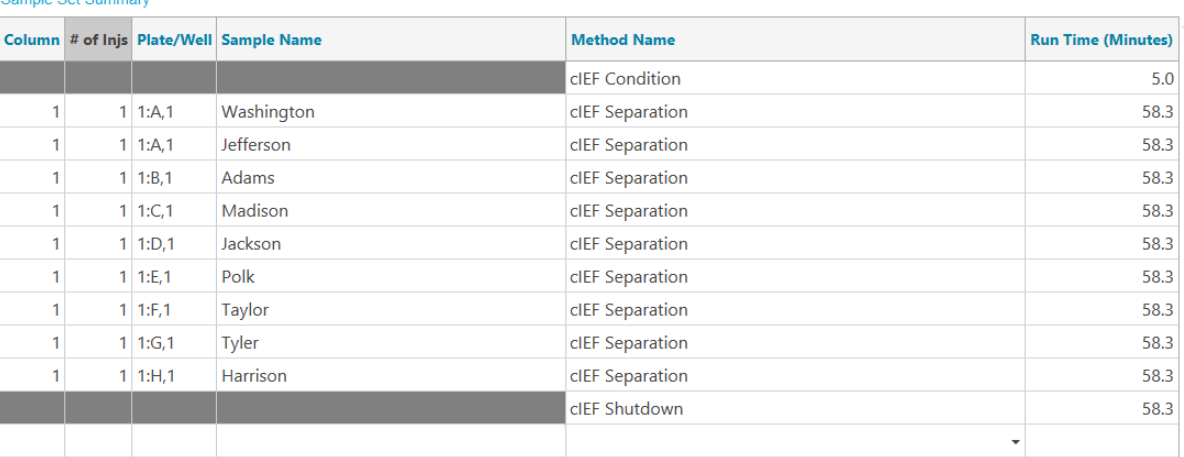

图 **9-5 Sample Set Summary** 表

7. 如果显示 Validation 窗格, 则单击该窗格以查看错误。单击错误以突出显示错误发生的位 置,然后进行必要的更改。

如果不存在错误,则不显示 Validation 窗格。

- 8. 保存样本组方法。
	- a. 单击 **SAVE AS**。

注释**:** 如果存在错误,则 **SAVE AS** 按钮不可用。解决 Validation 窗格中的所有错误, 然后单击 **SAVE AS**。

Save Sample Set 对话框随即打开。

b. 在 **Sample Set Name** 字段中键入名称。

注释**:** 名称长度必须少于 30 个字符,可以包含字母数字字符、空格以及特殊字符 @、\_ 和 %。虽然有些版本的 Waters Empower™ 软件可接受超过 30 个字符和其他 特殊字符,但是如果在 Method Editors for BioPhase System 软件中编辑该方法,这 些字符可能会产生问题。

- c. (可选)在 **Description** 字段中键入信息。
- d. 单击 **Save**,然后单击 **OK** 以确认保存的方法。

样本组方法将保存到 Waters Empower™ 软件数据库中。

- 9. 要查看、保存或打印孔板布局:
	- a. 打开 Plate Layouts 选项卡。
	- b. (可选)单击 **PRINT**。 Print Preview 窗口随即打开。
	- c. 根据需要,单击相应的按钮打印或保存孔板布局。 请参阅文档《软件帮助系统》中的"Print Preview 对话框"章节。
- d. 单击关闭框,即右上角的 ×。 Print Preview 对话框随即关闭。
- 10. 在 Method Editors for BioPhase System 窗口中, 单击关闭框, 即右上角的 ×。 Method Editors for BioPhase System 软件关闭, 显示 Run Samples 窗口。

# 启动样本组方法

- 1. 装载卡盒和孔板。请参阅以下章节: 准备 [BioPhase 8800](#page-23-0) 系统。
- 2. 在 Waters Empower™ 软件 Project 窗口中,单击 **Tools** > **Run Samples**。

#### 图 **9-6 Select Desired Chromatography System** 对话框

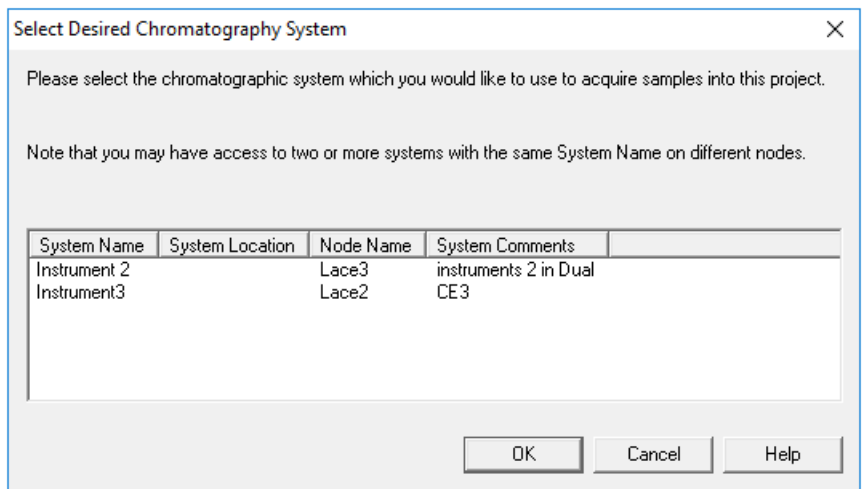

- 3. 单击要使用的系统,然后单击 **OK**。 Run Samples 窗口打开。
- 4. 配置孔板类型。
	- a. 单击 **Edit** > **Plates**。

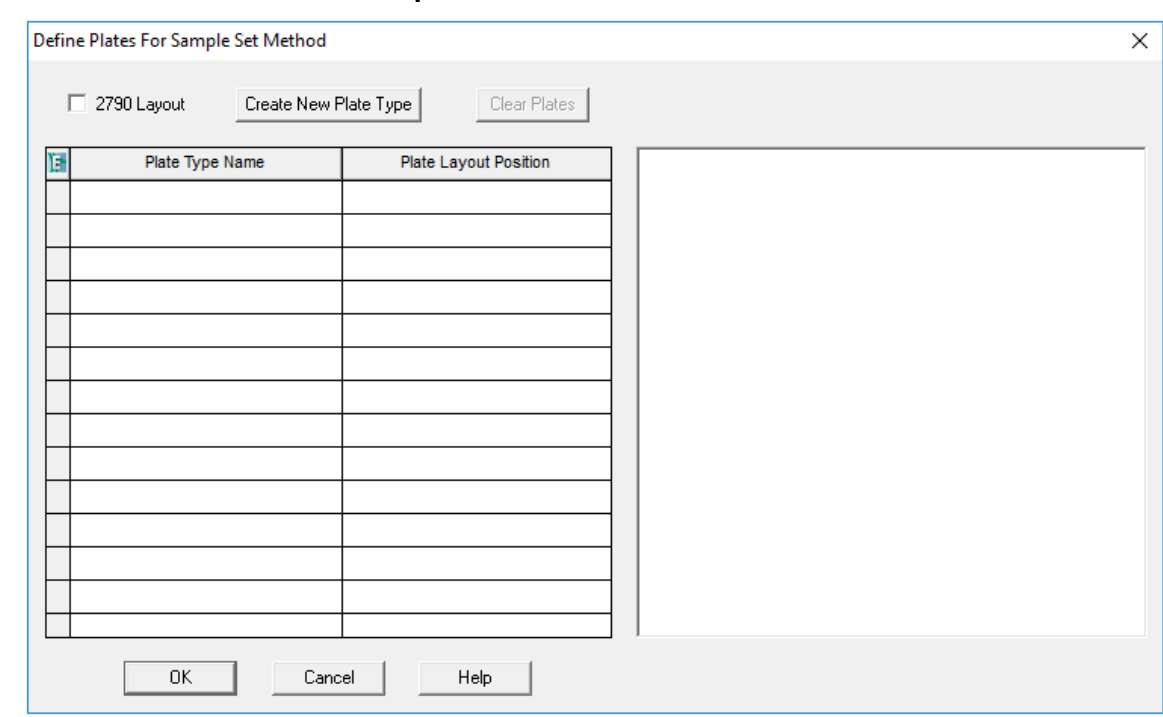

#### 图 **9-7 Define Plates for Sample Set Method** 对话框

注释**:** 如果该对话框看上去不像上图,则清除 **2790 Layout** 复选框。

- b. 单击 **Plate Type Name** 单元格,然后选择 **ANSI-96well2mL**。 对话框更新,显示孔板图片以及孔板定序模式的按钮。
- c. 单击 **Plate Layout Position** 单元格,然后输入 1。
- d. 单击 III 以指示运行过程中样本孔的检测顺序。
- e. 单击 **OK** 保存更改,然后关闭对话框。

提示!要永久配置孔板类型,单击 Customize > Defaults, 然后单击 Plates, 执行第 4.b 步至第 4.e 步, 然后单击 OK。

在 Sample Set Method 表中,**Vials** 列的标题变成 **Plate/Well**。

5. 单击 (**Load Sample Set**)。

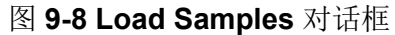

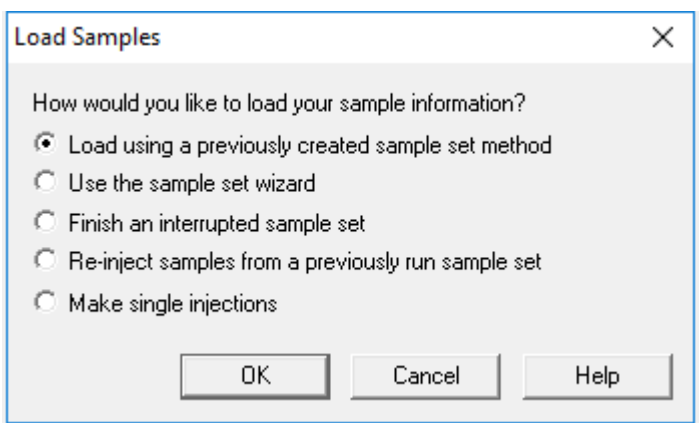

6. 单击 Load using a previously created sample set method, 然后单击 OK。

图 **9-9 Open an existing sample set method** 对话框

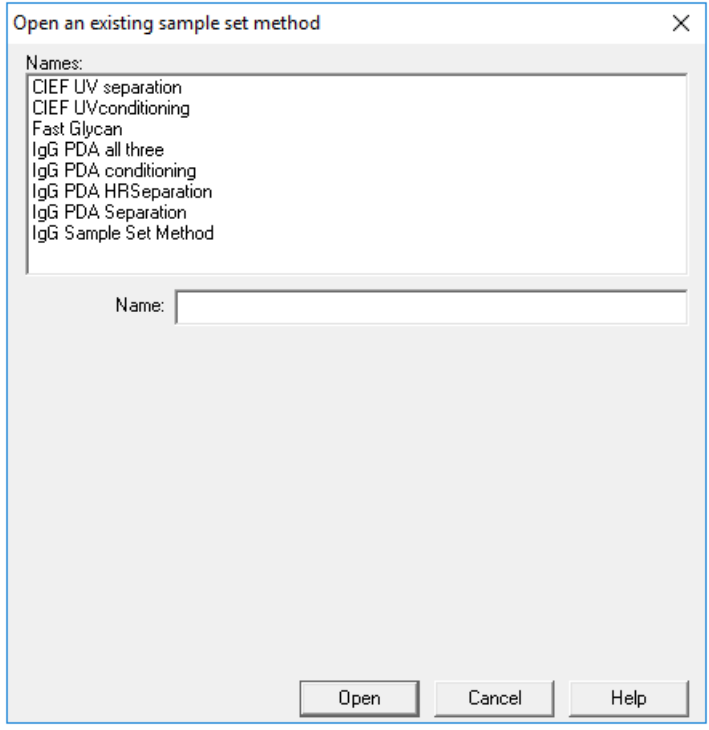

- 7. 单击列表中的 **cIEF Kit Sample Set Method**,然后单击 **Open**。 该样本组方法在 Samples 选项卡中打开。
- 8. (可选)将表格配置为仅显示与 BioPhase 8800 系统相关的列。
	- a. 单击右键,然后选择 **Table Properties**。 Table Properties 对话框打开。
	- b. 单击 Hide All, 然后清除 Plate/Well、# of Injs、SampleName、Function 和 **Method Set / Report or Export Method** 的复选框。

c. 单击 **OK**。

表格更新,以显示所选的列。

#### 图 **9-10 Samples** 选项卡

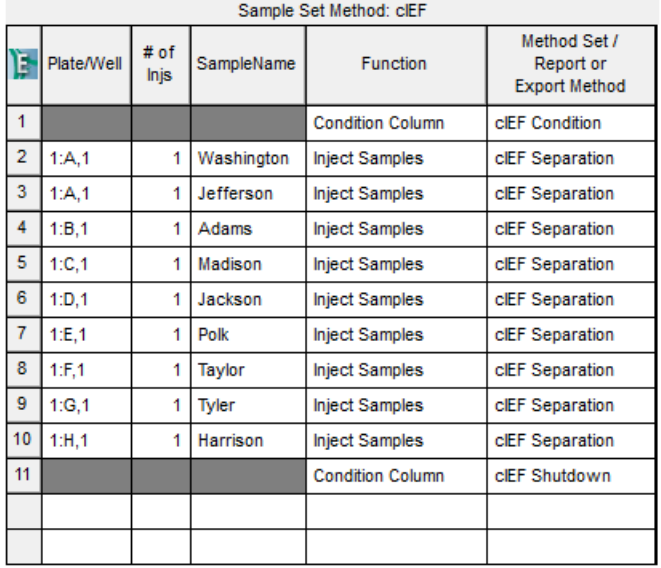

- 9. 审核样本组方法。确保使用正确的试剂孔板布局。如果需要进行任何更改, 则在 Method Editors for BioPhase System 软件中编辑该方法。对仪器方法或方法集进行的任何更改都 自动传播到样本组方法。
- 10. 在 Waters Empower™ Software Project 窗口中,单击 (**Start**)。

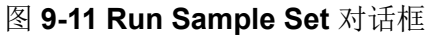

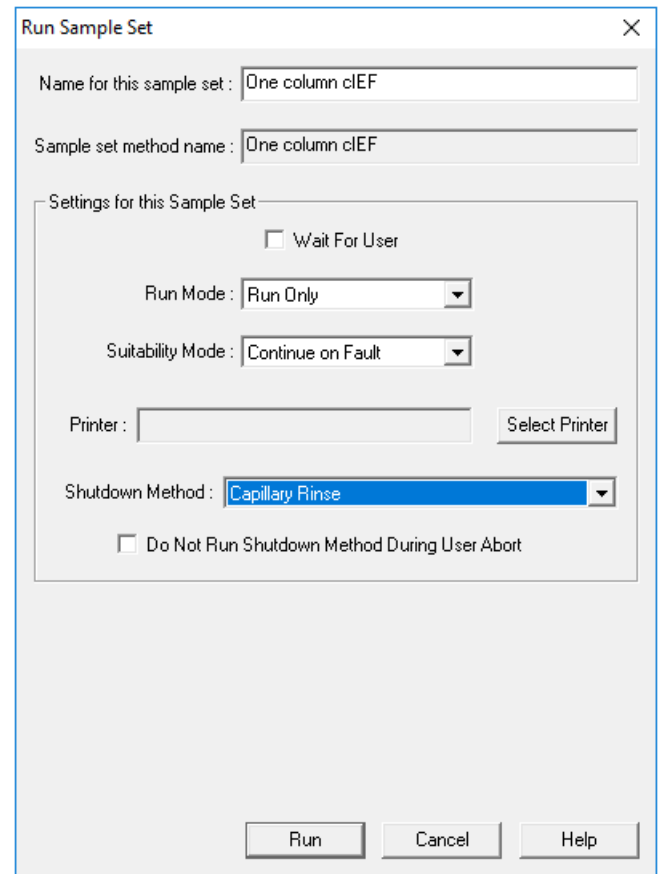

- 11. 如有必要, 编辑 Run Sample Set 对话框中的信息。
	- a. 如有必要,编辑 **Name for this sample set** 字段中的信息。
	- b. (可选)单击 Shutdown Method, 然后选择冲洗毛细管的仪器方法。 如果可用, 使用 SCIEX 提供的冲洗方法。如果冲洗方法不可用, 则创建一个。使用 与样本组方法方法相同的试剂组以及下列参数:
		- 压力: 50 psi
		- 持续时间:2 min
		- 入口:水
		- 出口:废液

如果系统在运行期间遇到错误,则会执行此仪器方法,然后停止运行。

- c. 如有必要,选择 **Do Not Run Shutdown Method During User Abort**。
- d. 单击 **Run**。

运行开始。在运行过程中, Sample Set Method 窗口中代表正在采集的样本的行中的文本 为红色。

小心**:** 潜在的数据丢失。切勿在运行期间从 **BioPhase 8800 driver for Empower™ Direct Control** 窗格发起任何操作,即使系统处于闲置状态也不例外。任何操作都可能会干扰数 据采集。

# 在 **Waters Empower™** 软件中监测运行

使用此程序监测样本组方法的进度,如有必要,还可将其暂停或停止。

注释**:** Waters Empower™ 软件中的大部分窗格针对色谱法设计。使用下列步骤监测毛细管电泳 分离的进度,忽略 Time Remaining 和 Solvent Required 窗格中的信息。

1. 如果检测到问题,可单击 (**Abort**) 停止运行。

小心**:** 潜在的数据丢失。在保存了所有数据之前切勿停止运行。样本组方法出现在下一行 时,即已保存了数据。

注释**:** 切勿使用 Direct Control 窗格中的 **Stop** 按钮。该按钮仅作用于从 Direct Control 窗 格启动的功能。

#### 图 **9-12 Abort Options** 对话框

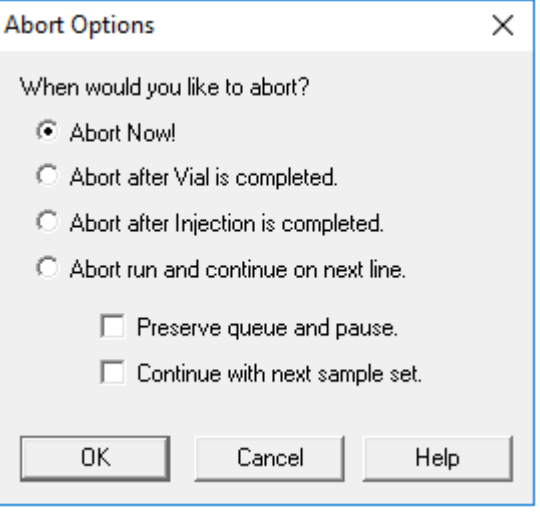

小心**:** 潜在的系统损坏。如果运行停止且不恢复运行,则在存储卡盒之前使用关闭方法冲 洗毛细管。如果不冲洗毛细管,电解质盐晶体或沉淀会聚积并导致毛细管堵塞、压力密封 不当、样本进样时发生错误、出现电弧或漏电。

小心**:** 潜在的系统损坏。开始运行前,确保清空或更换出口板,以防止试剂溢出以及可能 的仪器损坏。

小心**:** 潜在的错误结果。在重新开始运行之前,准备新试剂板。如果运行已停止,则可能 是没有足够的试剂可用于完成该运行。

小心**:** 潜在的错误结果。如果样本在系统内放置的时间超过 **24** 小时,则在再次开始运行之 前将其丢弃。样本的性能可能已下降。

当运行结束时, Sample Set Method 窗口的所有行中的文本都为红色。

2. 要查看正在采集的数据,在 Direct Control 窗格中单击 (**Monitor**)。 Trace View 窗口打开, 然后数据显示出来。

#### 图 **9-13 Trace View** 窗口

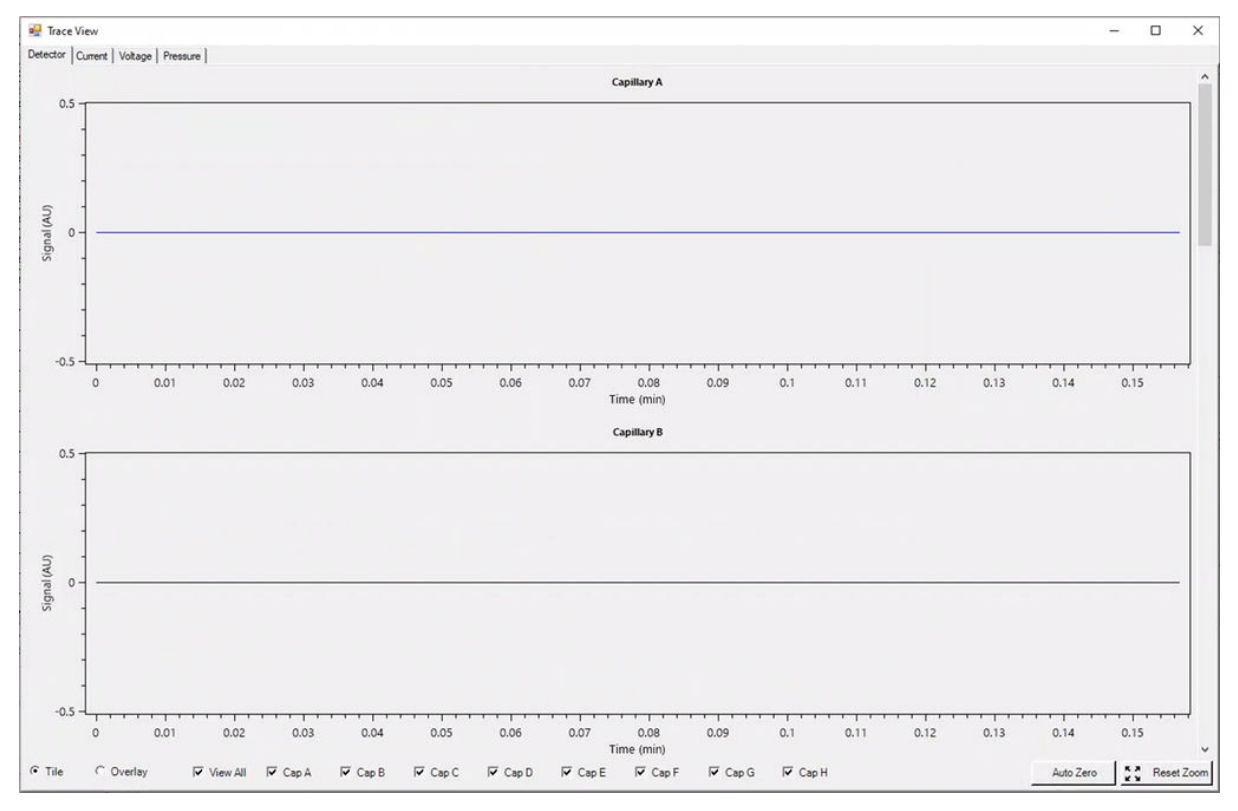

- 3. 如有必要,执行任何下述操作:
	- 要查看电流、电压或压力,打开左上部相应的选项卡。
	- 要查看包含所有毛细管的数据的单个图形,在左下部单击 **Overlay**。
	- 要查看特定毛细管的数据,选择或清除窗口底部的复选框以选择感兴趣毛细管。
	- 要查看迹线上任何点的时间和检测器值,单击迹线上的感兴趣位置。
	- 要放大数据,确保选择了 Overlay,然后拖动以选择要缩放的区域。也可使用鼠标滚轮 进行缩放。
	- 要使数据恢复到原始尺寸,在右下部单击 **Reset Zoom**。
	- 要杳看缩放图中的不同区域,右键单击 X 轴或 Y 轴, 然后拖动。
- 4. 如有必要,在右下部单击 **Auto Zero**。 检测器信号设置为零。
- 5. 等到 Abort 按钮 (<sup>◎</sup>) 从红色变成绿色 (◎)。 数据采集与所有数据都已保存的时间之间可能存在延迟。绿色按钮表示所有数据都已保存 的时间。
- 6. 按照要求处置样本和试剂。请参阅以下章节[:废物处置](#page-38-0)。
- 7. 根据需要储存卡盒。请参阅以下章节: [运行后储存卡盒](#page-38-0)。

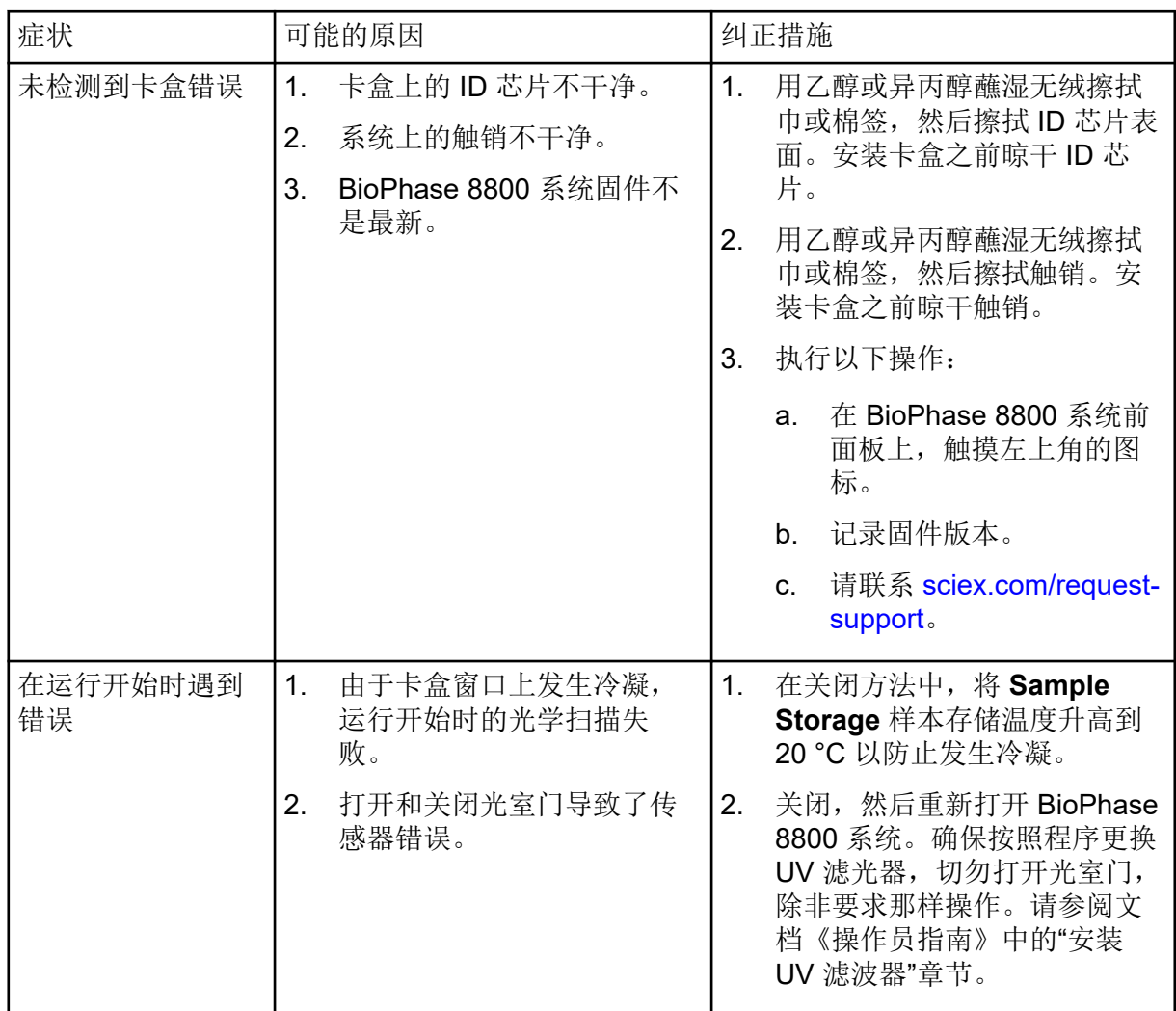

完成每个纠正措施之后,我们建议再次执行分析以确保症状已得到纠正。

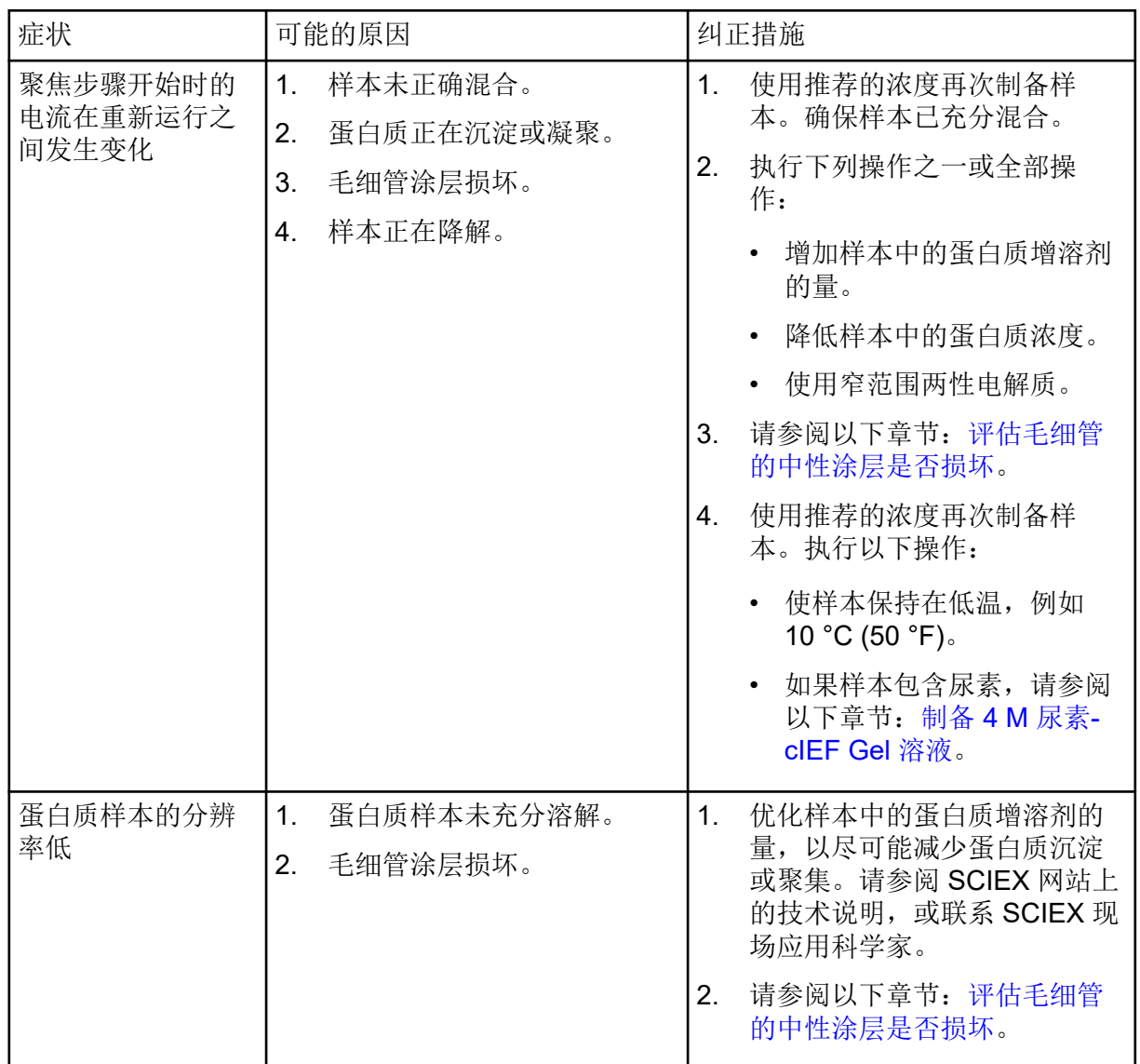

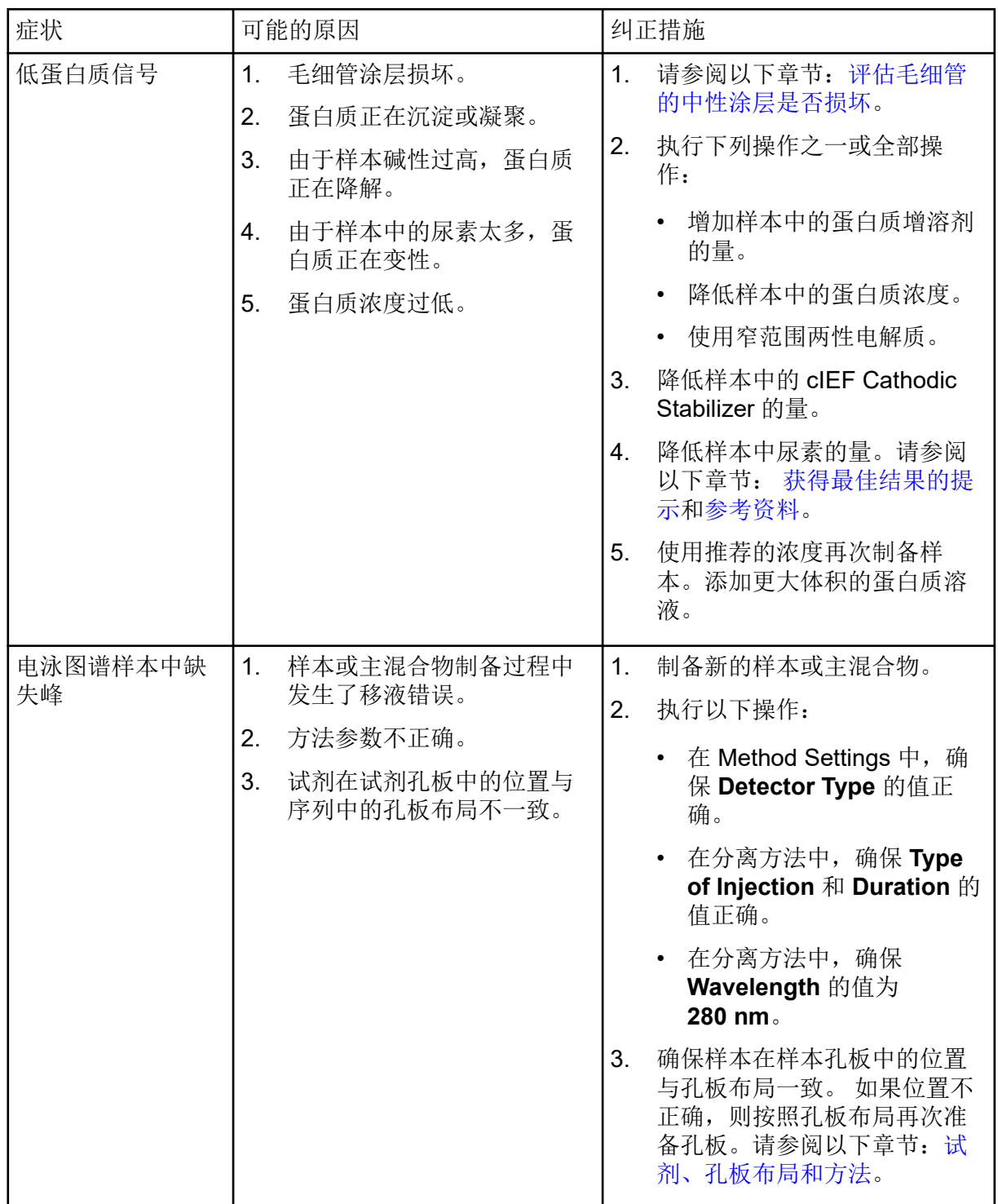

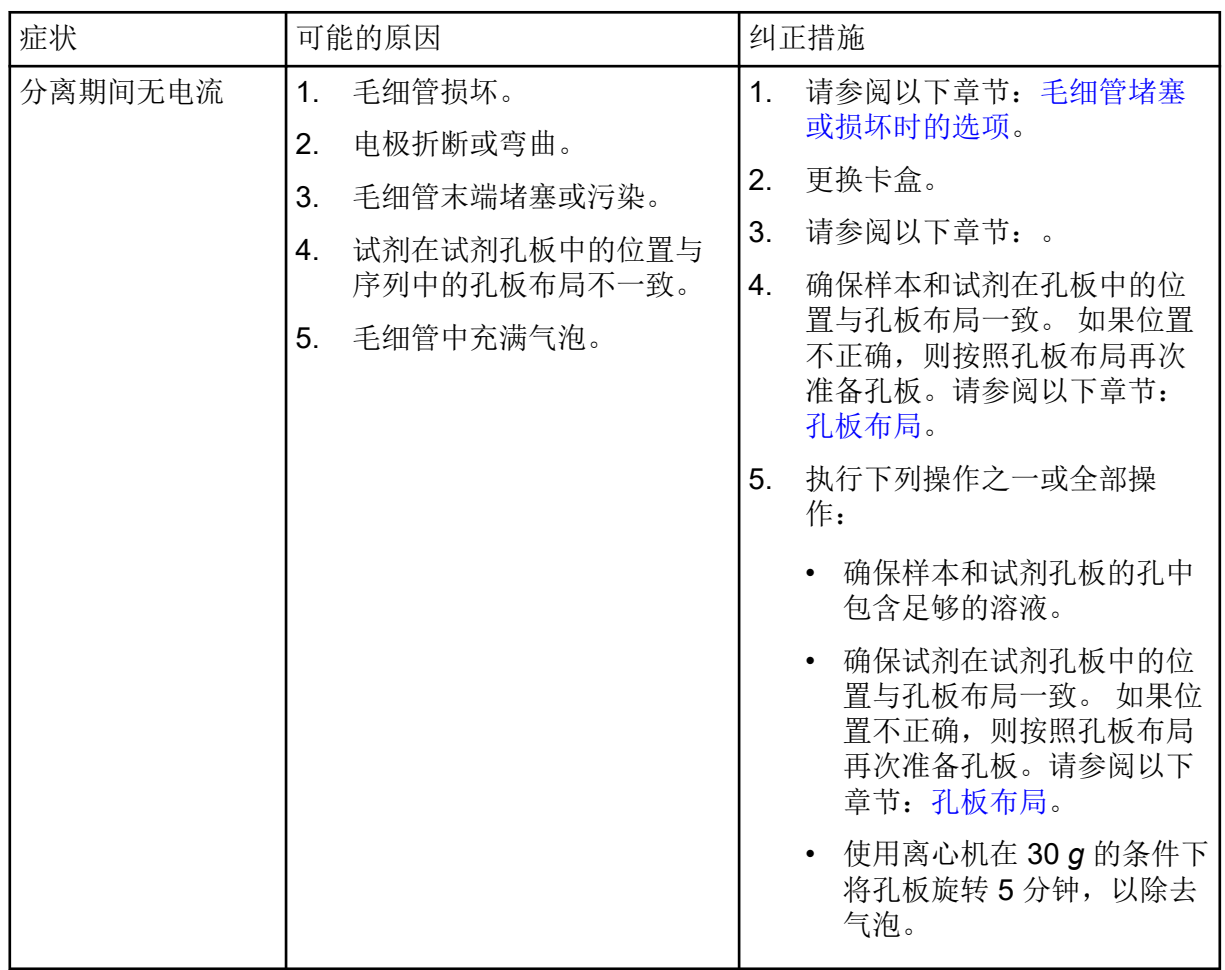

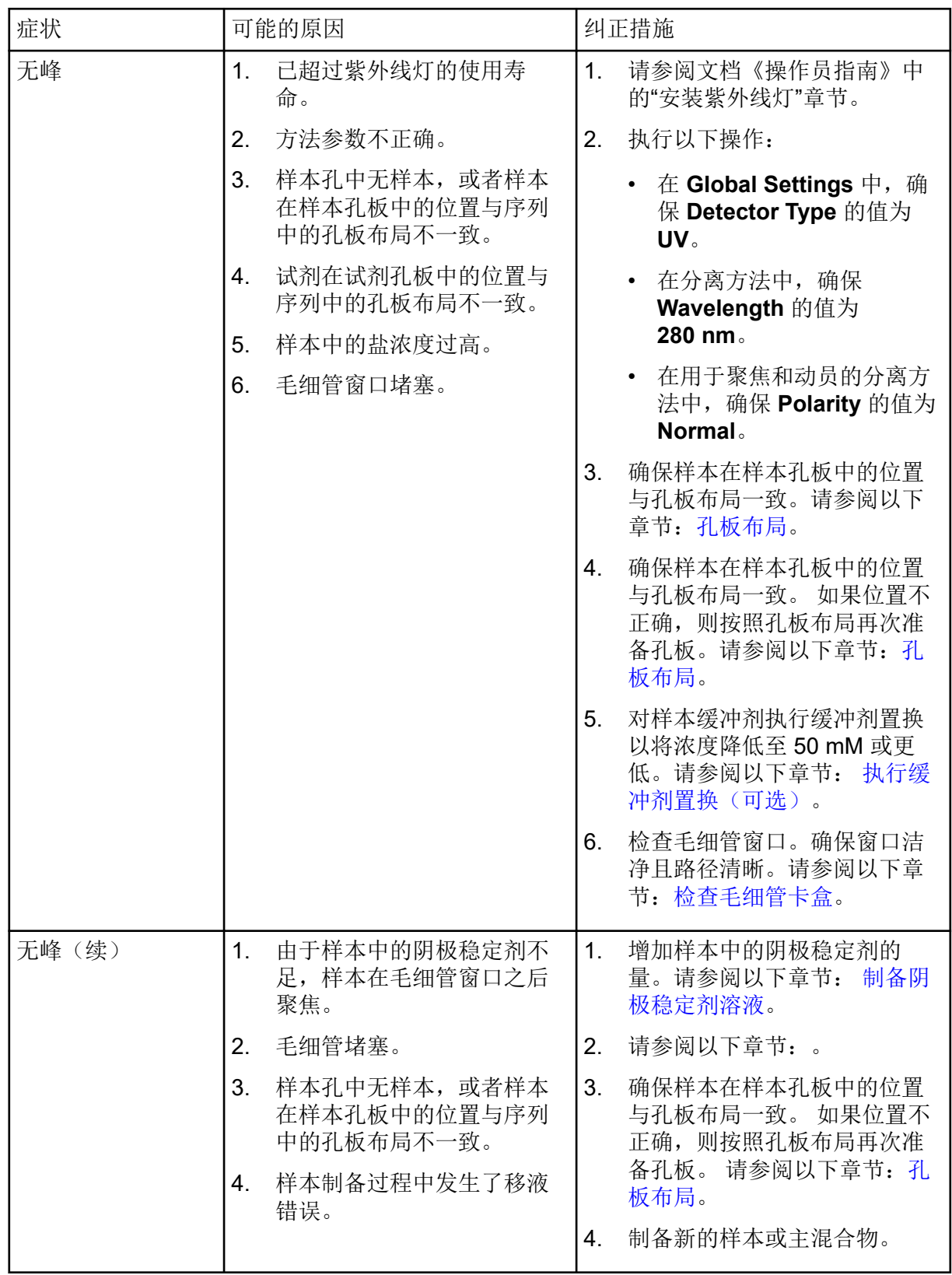

<span id="page-65-0"></span>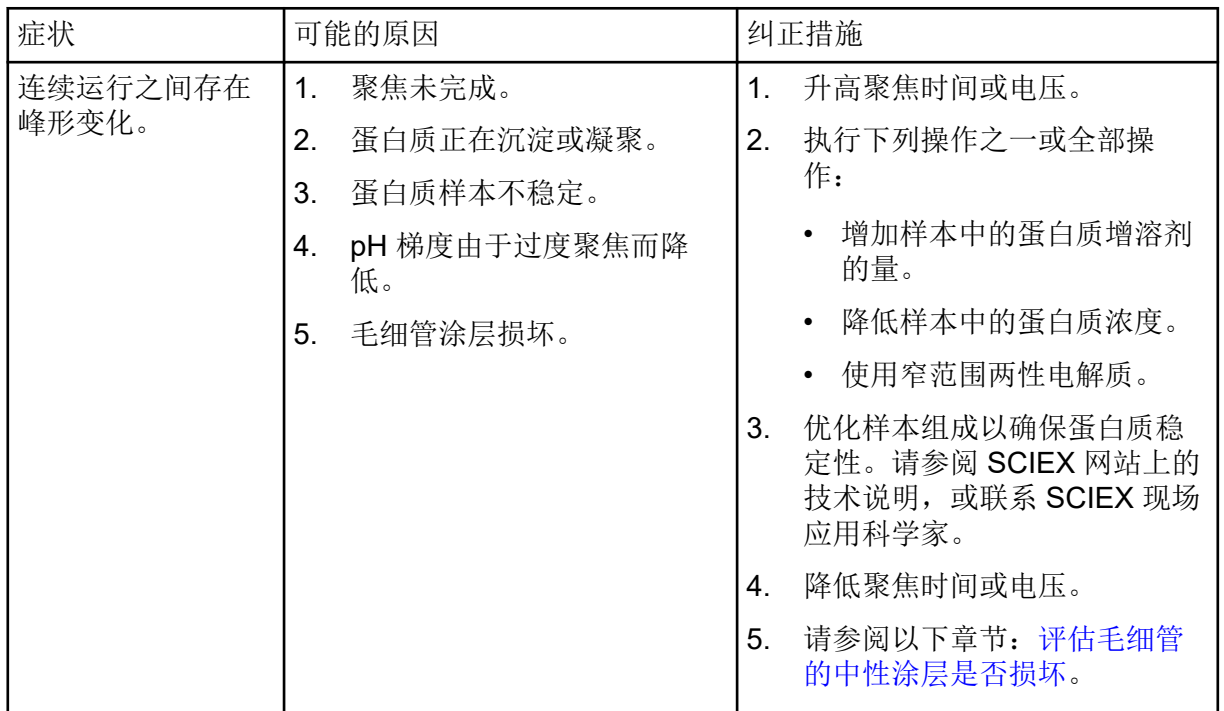

### 毛细管堵塞或损坏时的选项

如果无法清除毛细管中的堵塞或者毛细管已损坏,则编辑序列以忽略堵塞或受损的毛细管。请 参阅以下章节: 创建序列。

### 评估毛细管的中性涂层是否损坏

- 1. 查找表明毛细管的中性涂层损坏的下列迹象:
	- 由于电渗流 (EOF) 的原因,峰过早动员。
	- 峰需要更长的时间聚焦。
	- 由于不完全聚焦而发生裂峰。
	- 在聚焦过程中,样本峰聚焦于检测窗口与毛细管出口之间,并且在动员期间未被检测 到。
- 2. 如果毛细管的中性涂层损坏,请参阅 毛细管堵塞或损坏时的选项。

# 有害物质信息 **A**

必须注意以下信息并采取相关安全措施。更多信息请参阅相应的安全数据表。这些安全数据表 可应请求提供, 或者通过我们的网站 [sciex.com/tech-regulatory](https://sciex.com/tech-regulatory) 下载。

根据 HCS 2012 的危险等级分类。

#### **cIEF Anodic Stabilizer**

警告**!** 导致严重的眼睛刺激。导致皮肤刺激。可能会导致呼吸刺激。

#### **cIEF Anolyte**

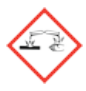

危险**!** 造成严重皮肤灼伤和眼损伤。

#### **cIEF Catholyte**

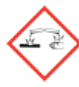

危险**!** 造成严重皮肤灼伤和眼损伤。

#### **cIEF Chemical Mobilizer**

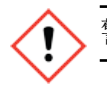

警告**!** 导致严重的眼睛刺激和皮肤刺激。

#### **cIEF Formamide**

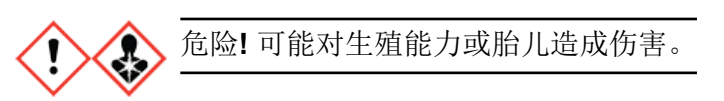

**cIEF** 凝胶

警告**!** 吞咽可能有害。

#### **cIEF Neutral Capillary Conditioning Solution**

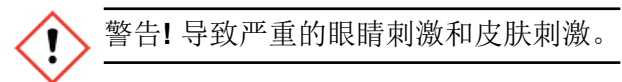

其他试剂

下列成分未分类为有害物质:

- CE Grade Water
- cIEF Cathodic Stabilizer
- cIEF Peptide Marker Kit
- cIEF 尿素

对于从其他供应商处获得的试剂,使用之前请阅读该供应商提供的安全数据表。

- <span id="page-68-0"></span>1. Cruzado-Park I.D., *Electrophoresis*, volume 41, pp 1308, 2020. "Optimization of an IgG1 cIEF separation by using narrow-range ampholytes and DMSO as protein solubilizer."
- 2. Cruzado-Park, I. D., Mack, S., and Ratnayake, C. K., *Application Information Bulletin A-11634A: Identification of System Parameters Critical for High Performance cIEF*, SCIEX 2008.
- 3. Cruzado-Park, I. D., Mack, S., and Ratnayake, C. K., *Application Information Bulletin A-12015A: A robust cIEF Method: Intermediate Precision for the pH 5-7 Range*, SCIEX 2008.
- 4. Hjereten, S. Liao, J. L., and Yao, K. Q., *J. Chromatography*, volume 387, pp 127, 1987. "Theoretical and experimental study of high-performance electrophoretic mobilization of isoelectrically focused protein zones."
- 5. Mack, S., Cruzado-Park. I. D., Chapman, J., Ratnayake, C. K., and Vigh, G., *Electrophoresis*, volume 30, pp 4049, 2009. "A systematic study in CIEF: defining and optimizing experimental parameters critical to method reproducibility and robustness."
- 6. Mack, S., Cruzado-Park, I. D., and Ratnayake, C. K., *Application Information Bulletin A-12026A: High Resolution cIEF of Therapeutic Monoclonal Antibodies: A Platform Method covering pH 4-10*, SCIEX 2008.
- 7. Manabe, T., Miyamoto, H., Iwasaki, A. *Electrophoresis*, volume 18, pp 92, 1997. "Effects of catholytes on the mobilization of proteins after capillary isoelectric focusing."

<span id="page-69-0"></span>根据使用的软件,步骤可能会有不同。

- BioPhase 软件用户,请参阅以下章节: 下载和配置必需文件(BioPhase 软件)。
- Waters Empower™软件用户,请参阅以下章节: 下载和配置必需文件(Waters Empower™ 软件)。

# 下载和配置必需文件(**BioPhase** 软件)

包含 Capillary Isoelectric Focusing (cIEF) 试剂盒的方法、序列、试剂和分析参数的文件可从 [sciex.com](https://sciex.com) 上获得。按照下面的说明下载文件,然后将其复制到适当的位置。

注释**:** 只有在使用 BioPhase 软件 1.1 版时才需要下面的程序。Capillary Isoelectric Focusing (cIEF) 试剂盒的必需文件作为组成部分包含在 BioPhase 软件 1.2 版和更高版本中。

- 1. 转到 [sciex.com/software-support/software-downloads](https://sciex.com/software-support/software-downloads), 然后在 More software downloads 部分单击 **BioPhase Resources**。
- 2. 单击 BioPhase Project Files 1.2。
- 3. 在 File Explorer 中, 右键单击 BioPhase 1.2.zip 文件, 然后单击 Extract All 解压安 装包。
- 4. 浏览到所需位置,单击 Select Folder, 然后单击 Extract。 提取的文件将复制到所选的文件路径。
- 5. 将提取的文件放在正确的位置。执行以下操作:

注释**:** 下面的说明假定 BioPhase 软件项目文件夹位于默认位置:C:\Biophase。如果项 目文件夹在不同位置,则将提取的文件放到该位置中。

- a. 将 BioPhase 1.2\Projects\cIEF 文件夹拖放到 C:\BioPhase\Projects。
- b. 将 BioPhase 1.2\Reagents\cIEF 文件夹拖放到 C:\BioPhase\Reagents。
- c. 将 BioPhase 1.2\Data Analysis\cIEF 文件夹拖放到 C:\BioPhase\Data Analysis。

### 下载和配置必需文件(**Waters Empower™** 软件)

Capillary Isoelectric Focusing (cIEF)试剂盒的必需文件可从 [sciex.com](https://sciex.com) 上获得。按照下面的说 明下载文件,然后将其复制到适当的位置。

- 1. 转到 [sciex.com/software-support/software-downloads](https://sciex.com/software-support/software-downloads), 然后在 More software downloads 部分单击 **BioPhase Driver Resources**。
- 2. 单击 **BioPhase Method Files 1.3**。
- 3. 在 File Explorer 中,右键单击 BioPhase-Empower-Method-Files-1.3.zip 文件, 然后单击 **Extract All**。
- 4. 浏览到保存方法文件的位置,单击 **Select Folder**,然后单击 **Extract**。 提取的文件会被提取并复制到指定位置。

### <span id="page-71-0"></span>试剂组

如果试剂不可用,则利用下面的内容创建新试剂组。请参阅图: 图 D-1 和图 [D-2](#page-72-0)。

#### 图 **D-1 Capillary Isoelectric Focusing (cIEF)** 试剂盒入口试剂

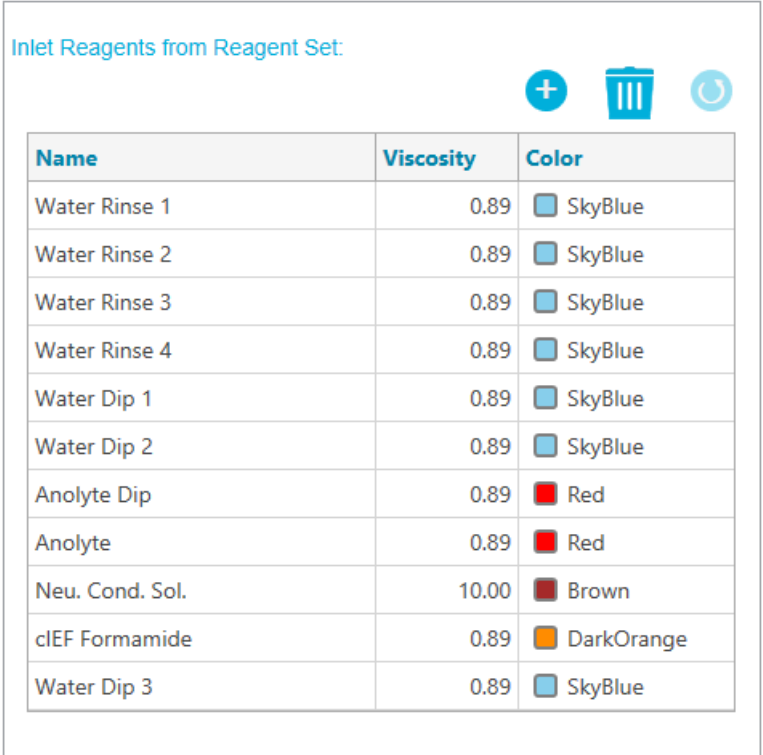
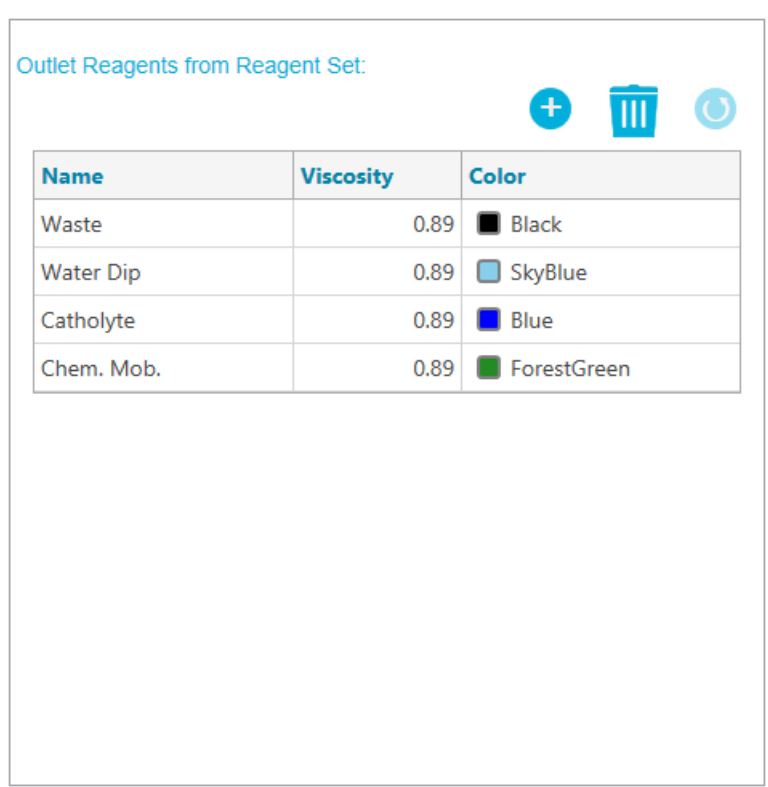

### 图 **D-2 Capillary Isoelectric Focusing (cIEF)** 试剂盒出口试剂

## 孔板布局

注释**:** 下图显示了与软件随附的序列对应的孔板布局。如果添加了其他样本或编辑了试剂位 置,则下列布局不正确。

#### 样本孔板

注释**:** 顶部行显示样本出口孔板的布局。底部显示样本入口孔板的布局。

图 **D-3** 样本入口孔板和样本出口孔板的布局

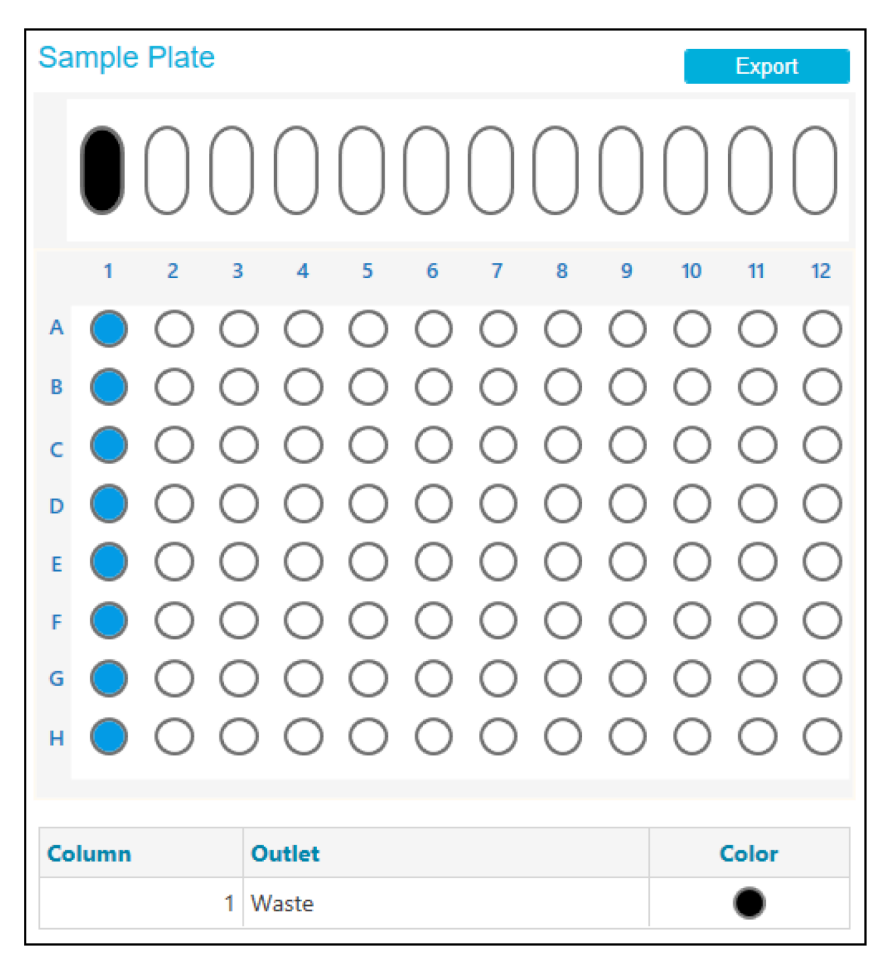

试剂孔板

注释**:** 顶部行显示试剂出口孔板的布局。底部显示试剂入口孔板的布局。

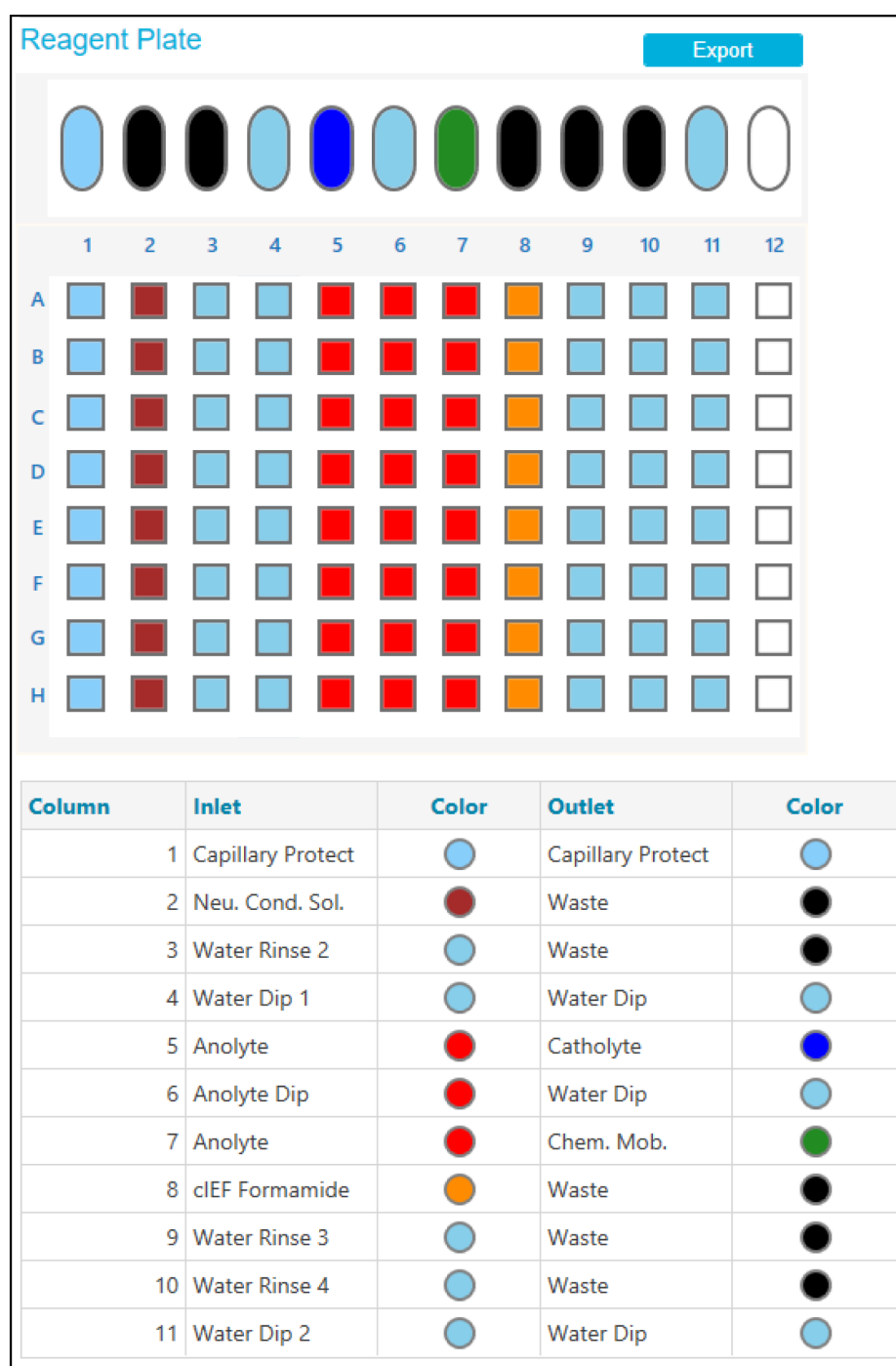

图 **D-4** 试剂入口孔板和试剂出口孔板的布局

# 方法

有关创建方法的说明,请参阅文档:《软件帮助系统》。

### 方法设置

注释**:** 将这些设置用于所有方法。

#### 图 **D-5 Capillary Isoelectric Focusing (cIEF)**方法的方法设置

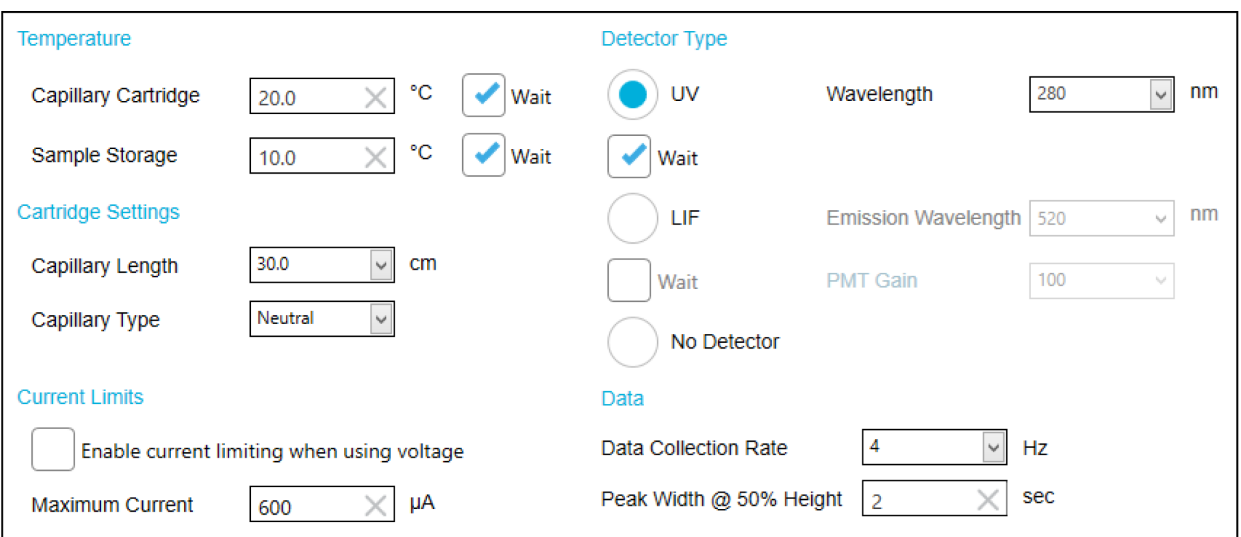

### 新卡盒的调节方法

图 **D-6 cIEF** 新卡盒调节方法中的操作

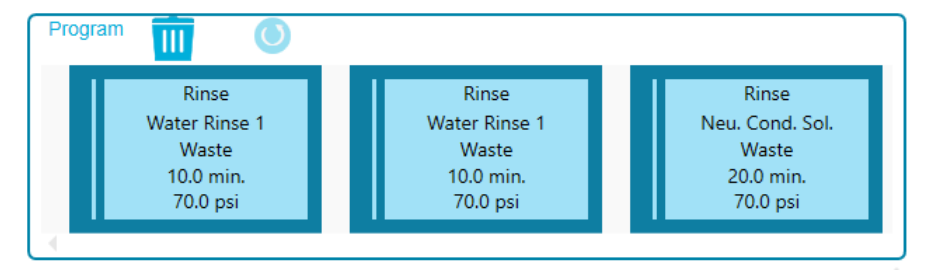

#### 图 **D-7 cIEF** 新卡盒调节方法中的操作概要

#### Method Duration: 40.0 min Number of Actions: 3

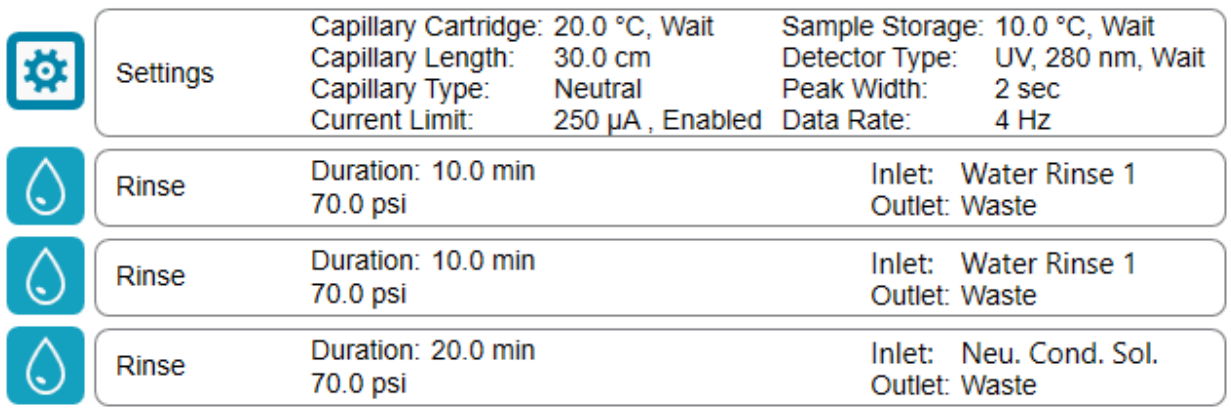

### 调节方法

#### 图 **D-8 cIEF Condition** 方法中的操作

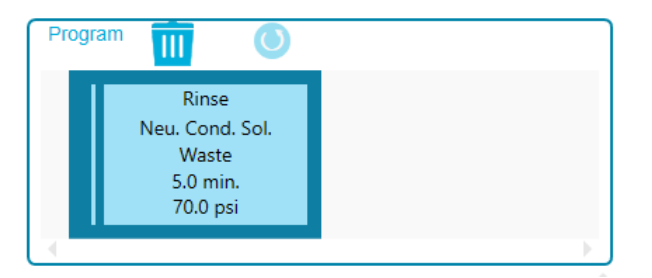

#### 图 **D-9 cIEF Condition** 方法中的操作概要

Method Duration: 5.0 min Number of Actions: 1

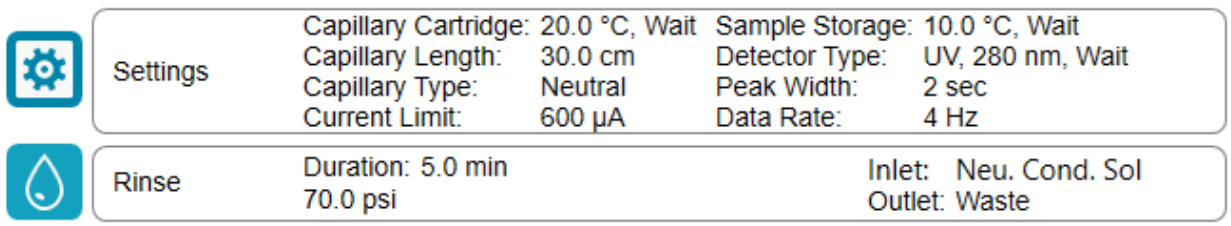

### 分离方法

### 图 **D-10 cIEF Separation** 方法的程序窗格中的操作

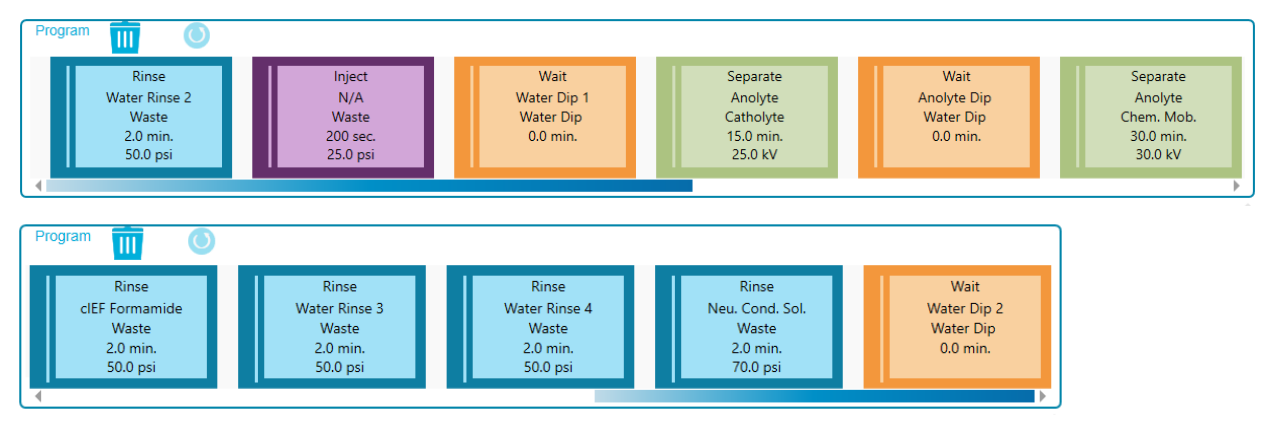

#### 图 **D-11 cIEF Separation** 方法中的操作概要

#### Method Duration: 58.3 min Number of Actions: 11

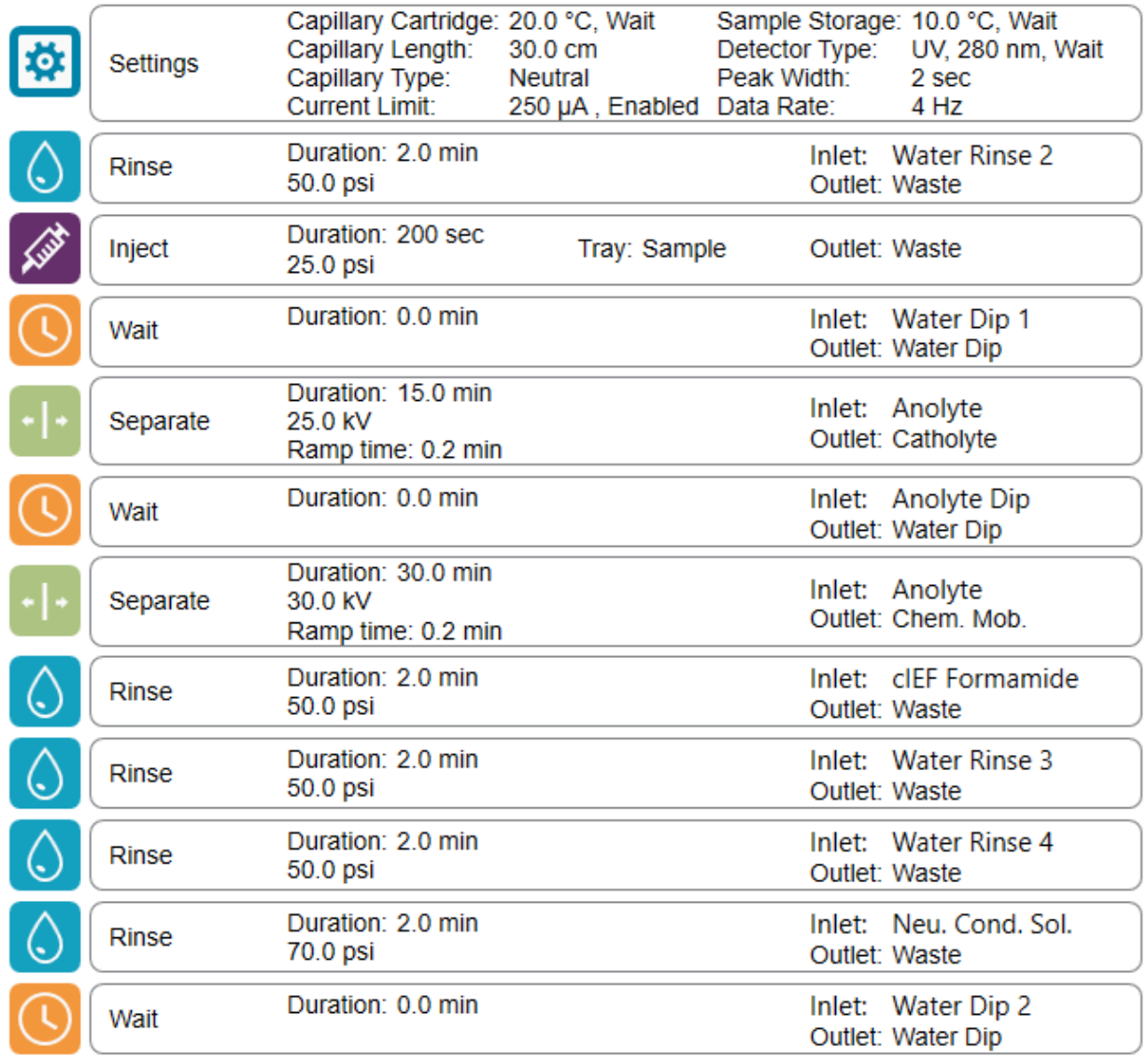

### 关闭方法

图 **D-12 cIEF Shutdown** 方法的程序窗格中的操作

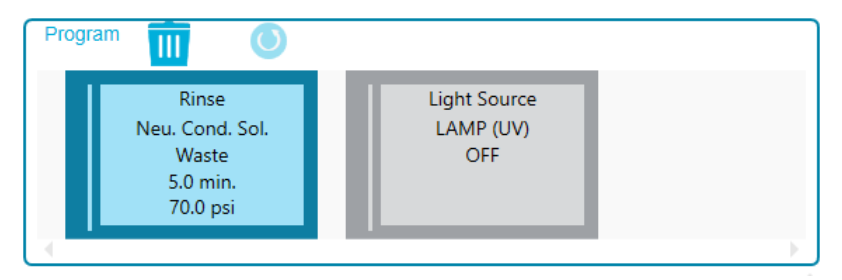

#### 图 **D-13 cIEF Shutdown** 方法中的操作概要

#### Method Duration: 15.0 min Number of Actions: 2

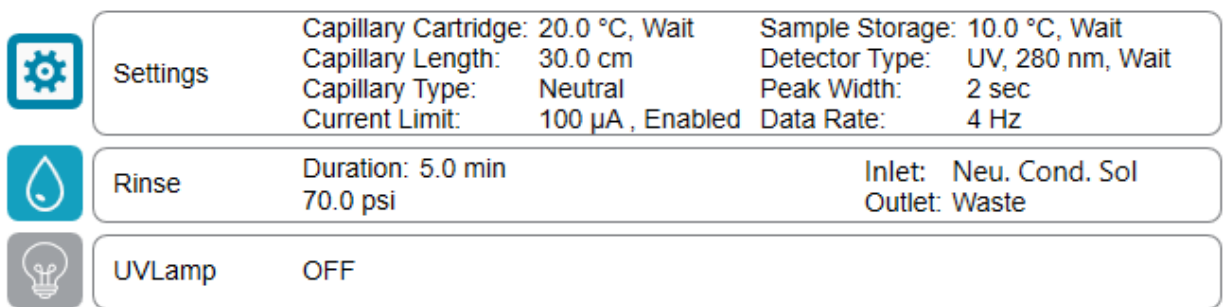

# 联系我们

# 客户培训

- 北美地区: [NA.CustomerTraining@sciex.com](mailto:NA.CustomerTraining@sciex.com)
- 欧洲: [Europe.CustomerTraining@sciex.com](mailto:Europe.CustomerTraining@sciex.com)
- 在欧盟与北美之外请访问 [sciex.com/education](https://sciex.com/education)

### 在线学习中心

• [SCIEX Now Learning Hub](https://sciex.com/support/training)

# 购买用品和试剂

在 [store.sciex.com](https://store.sciex.com) 上在线重新订购 SCIEX 用品和试剂。要建立订单, 使用报价、订单确认或 发货单中的帐号。目前,美国、英国和德国的客户都可以访问在线商店,将来会拓展至其他国 家/地区。对于其他国家/地区的客户,请联系当地的 SCIEX 代表。

# **SCIEX** 支持

SCIEX 及其代表在全球范围内设有经过系统培训的服务和技术专家。他们可以解答系统问题 或可能出现的任何技术问题。详情请访问 SCIEX 网站 [sciex.com](https://sciex.com) 或通过下述方式之一联系我 们:

- [sciex.com/contact-us](https://sciex.com/contact-us)
- [sciex.com/request-support](https://sciex.com/request-support)

## 网络安全

有关 SCIEX 产品的最新网络安全指南, 请访问 [sciex.com/productsecurity](https://sciex.com/productsecurity)。

### 文档

本版本的文档取代本文档的所有先前版本。

要查看本文档的电子版本,需要 Adobe Acrobat Reader。要下载最新版本,请转到 [https://](https://get.adobe.com/reader) [get.adobe.com/reader](https://get.adobe.com/reader)。

要查找软件产品文档,请参阅软件随附的版本发行说明或软件安装指南。

要查找硬件产品文档,请参阅系统或组件随附的文档。

最新版本的文档可从 SCIEX 网站上获得, 网址: [sciex.com/customer-documents](https://sciex.com/customer-documents)。

注释**:** 如需免费获取本文档的印刷版本,请联系 [sciex.com/contact-us](https://sciex.com/contact-us)。